# LEXMARK **3100 Series Multifunktionsgerät**

**Benutzerhandbuch**

- **[Das Multifunktionsgerät](#page-8-0)**
- **[Die Druckersoftware](#page-16-0)**
- **[Arbeiten mit digitalen Fotos](#page-26-0)**
- **[Drucken, Scannen, Kopieren und Faxen](#page-34-0)**
- **[Wartung](#page-41-0)**
- **[Fehlersuche](#page-47-0)**

#### <span id="page-1-1"></span>**Ausgabe: Juli 2003**

**Der folgende Abschnitt hat für all jene Länder keine Gültigkeit, deren Gesetze mit seinen Bestimmungen unvereinbar sind.** LEXMARK INTERNATIONAL, INC. ÜBERNIMMT FÜR DIESE PUBLIKATION KEINERLEI GARANTIE, WEDER AUSDRÜCKLICH NOCH IMPLIZIT (JEDOCH NICHT DARAUF BESCHRÄNKT), DER IMPLIZITEN GARANTIE HINSICHTLICH DER HANDELSÜBLICHEN QUALITÄT ODER DER EIGNUNG FÜR EINEN BESTIMMTEN ZWECK. In einigen Staaten ist der Ausschluss von ausdrücklichen oder stillschweigenden Garantien bei bestimmten Rechtsgeschäften nicht zulässig. Deshalb hat diese Aussage für Sie möglicherweise keine Gültigkeit.

Diese Publikation kann technische Ungenauigkeiten oder Tippfehler enthalten. Die vorliegenden Informationen ändern sich von Zeit zu Zeit. Diese Änderungen werden in spätere Ausgaben aufgenommen. Verbesserungen oder Änderungen an den beschriebenen Produkten oder Programmen können jederzeit vorgenommen werden.

Anmerkungen zu dieser Publikation senden Sie an die folgende Adresse: Lexmark International Inc., Department F95/032-2, 740 West New Circle Road, Lexington, Kentucky 40550, USA. In Großbritannien und Irland: Lexmark International Ltd., Marketing and Services Department, Westhorpe House, Westhorpe, Marlow Bucks SL7 3RQ. Lexmark ist dazu berechtigt, die von Ihnen gelieferten Informationen auf jede gewünschte Art und Weise zu nutzen oder weiterzugeben, ohne damit Ihnen gegenüber eine Verpflichtung einzugehen. Wählen Sie die Telefonnummer 1-800-553-9727, um zusätzliche Exemplare der Publikationen für dieses Produkt zu bestellen. In Großbritannien oder Irland wählen Sie +44 (0)8704 440 044. In den übrigen Ländern wenden Sie sich bitte an Ihren Händler.

Die Erwähnung von Produkten, Programmen oder Services in dieser Publikation bedeutet nicht, dass der Hersteller diese in allen Ländern anbieten möchte, in denen er aktiv ist. Jeglicher Verweis auf Produkte, Programme oder Dienstleistungen soll nicht bedeuten, dass ausschließlich diese Produkte, Programme oder Dienstleistungen eingesetzt werden können. Alle von der Funktion her gleichwertigen Produkte, Programme oder Services, die kein bestehendes Recht an geistigem Eigentum verletzen, dürfen stattdessen verwendet werden. Bei Verwendung anderer Produkte, Programme und Dienstleistungen, als den ausdrücklich vom Hersteller empfohlenen, ist der Benutzer für die Beurteilung und Prüfung der Funktionsfähigkeit selbst zuständig.

Lexmark und Lexmark mit dem Diamantlogo sind Warenzeichen von Lexmark International, Inc. Sie sind in den Vereinigten Staaten und/oder in anderen Ländern registriert.

Andere Warenzeichen sind das Eigentum ihrer jeweiligen Inhaber.

#### **© 2003 Lexmark International, Inc.**

#### **Alle Rechte vorbehalten.**

#### **UNITED STATES GOVERNMENT RIGHTS**

This software and any accompanying documentation provided under this agreement are commercial computer software and documentation developed exclusively at private expense.

#### <span id="page-1-2"></span>**Sicherheitsinformationen**

Verwenden Sie ausschließlich das diesem Produkt beiliegende Netzkabel bzw. ein durch den Hersteller zugelassenes Ersatznetzkabel.

Das Netzteil ist an eine problemlos zugängliche Steckdose in der Nähe des Produkts anzuschließen.

Lassen Sie alle Wartungs- und Reparaturarbeiten, die nicht in der Benutzerdokumentation beschrieben sind, ausschließlich von einem ausgebildeten Servicemitarbeiter durchführen.

Verwenden Sie die Faxfunktion niemals während eines Gewitters. Schließen Sie während eines Gewitters weder das Gerät noch irgendwelche Kabel an (Netzkabel, Telefonkabel usw.).

#### <span id="page-1-0"></span>**Anmerkung zum Urheberrecht**

Die Vervielfältigung bestimmter Objekte (beispielsweise Dokumente, Bilder und Währungen) ist ohne Berechtigung oder Lizenz nicht gestattet. Wenn Sie nicht sicher sind, ob Sie über eine Berechtigung verfügen, sollten Sie sich juristisch beraten lassen.

# **Inhalt**

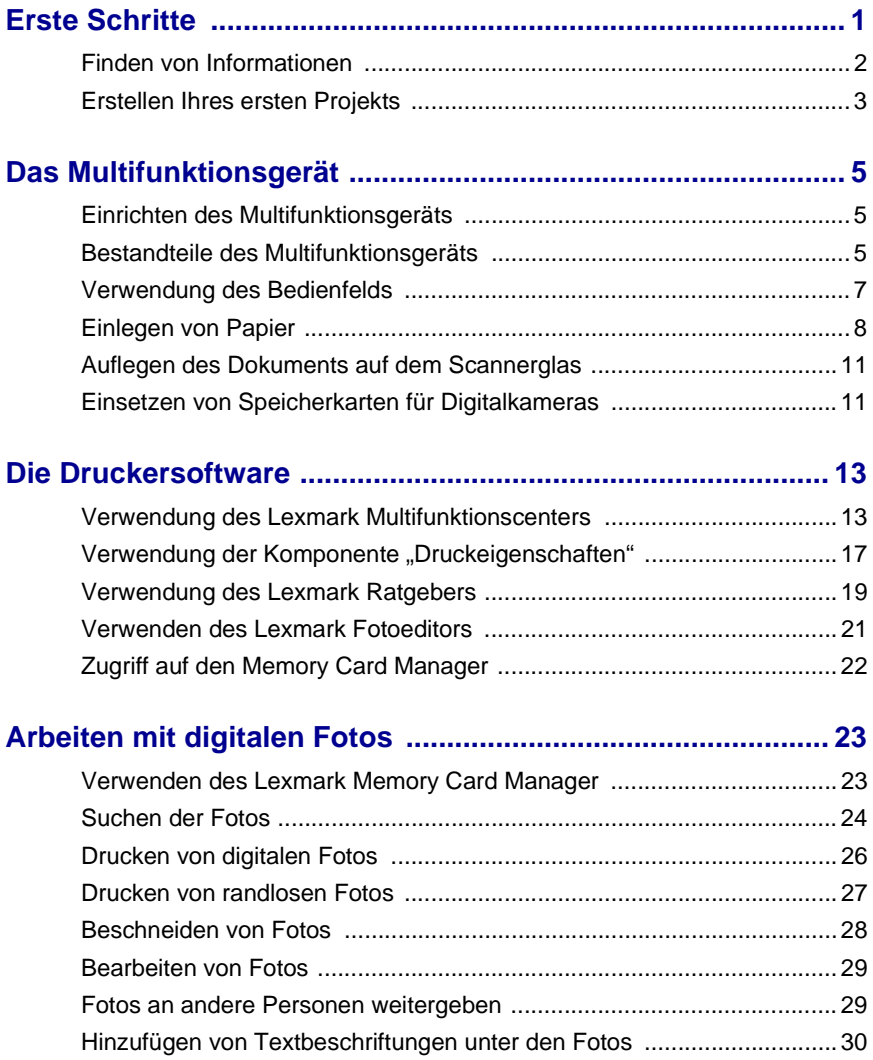

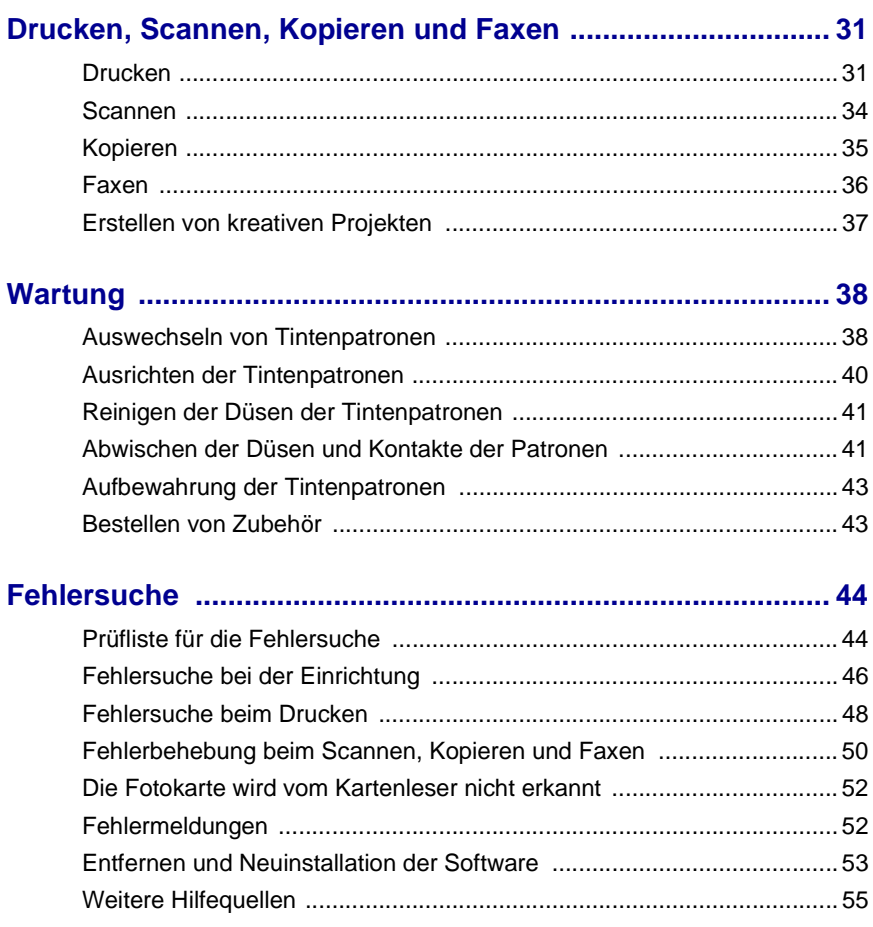

# <span id="page-4-0"></span>**Erste Schritte**

**Verwenden Sie dieses Handbuch für den Lexmark 3100 Series.**

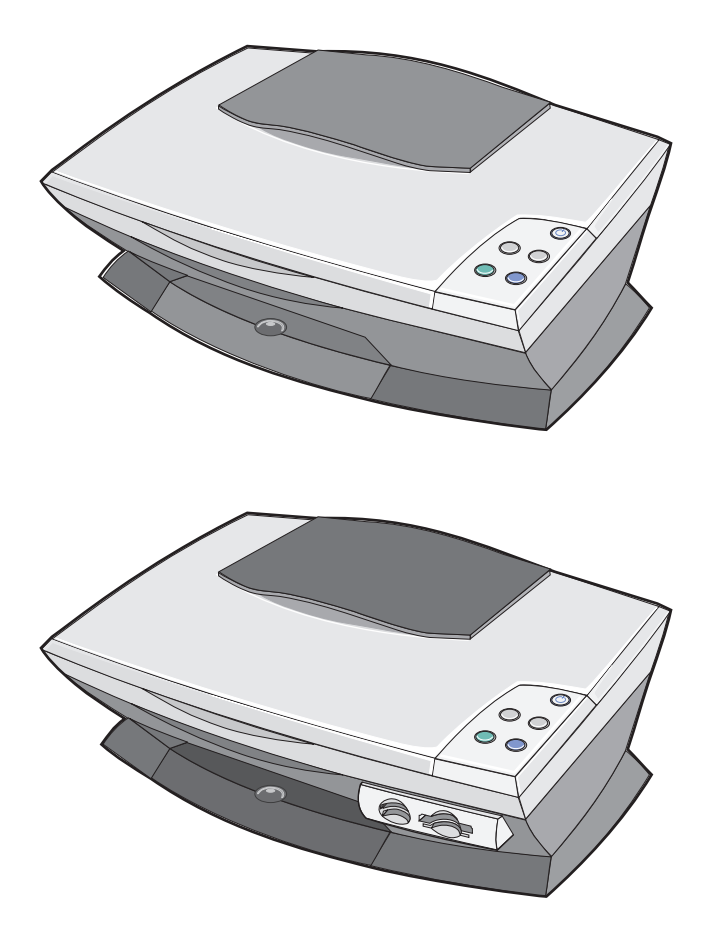

# <span id="page-5-0"></span>**Finden von Informationen**

Herzlichen Glückwunsch zum Kauf des Lexmark™ 3100 Series All-In-One.

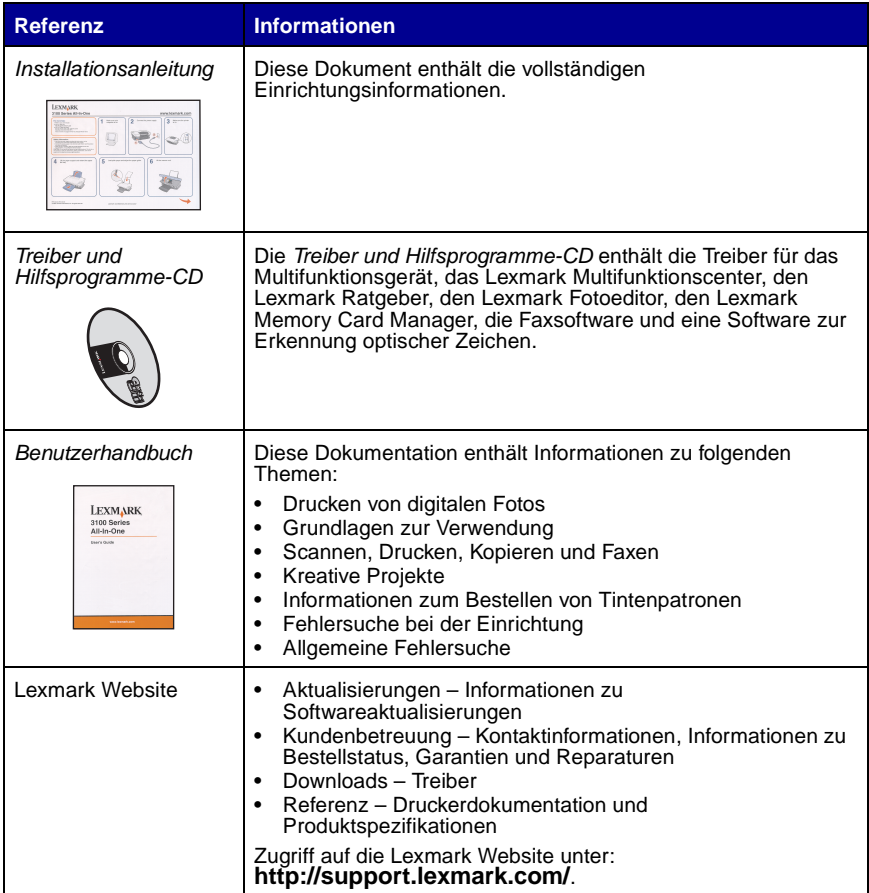

### <span id="page-6-0"></span>**Erstellen Ihres ersten Projekts**

Sie können Fotos von der Speicherkarte einer Digitalkamera drucken, nachdem Sie sie auf den Computer gespeichert haben.

**1** Legen Sie Papier ein. Weitere Hilfe finden Sie auf [Seite 8.](#page-11-1)

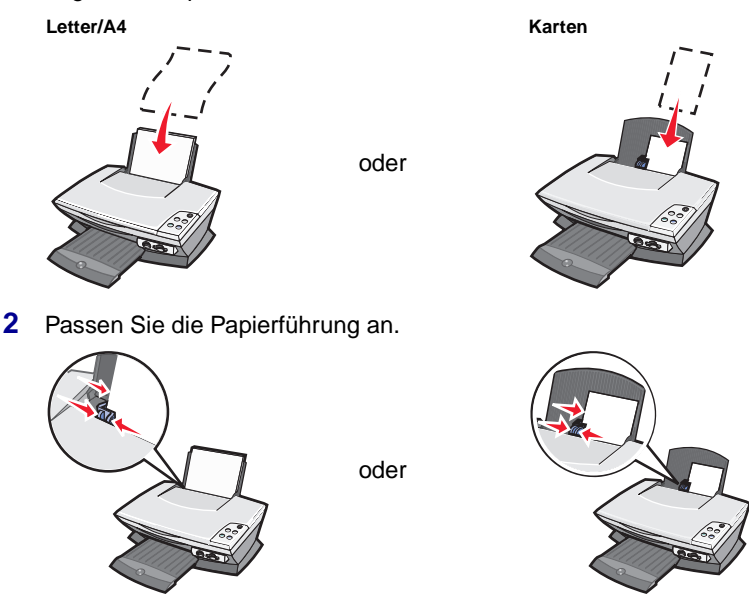

**3** Setzen Sie die Speicherkarte der Digitalkamera in das Multifunktionsgerät ein (siehe [Seite 11](#page-14-2)) oder greifen Sie über einen Computer auf die Fotos zu (siehe [Seite 24\)](#page-27-1) und fahren Sie mit [Schritt 6](#page-7-0) fort.

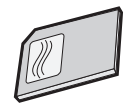

4 Wählen Sie Alle Bilder automatisch in einen Ordner "Eigene Bilder" **mit heutigem Datum speichern** auf dem Computerbildschirm aus.

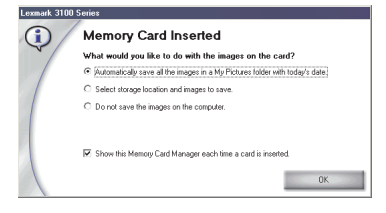

**5** Klicken Sie auf **OK**.

Die Seite **Gespeicherte Bilder** des Multifunktionsgeräts wird angezeigt.

- <span id="page-7-0"></span>**6** Wählen Sie ein Papierformat auf der Erstellungsseite im Bereich für die gespeicherten Fotos, um die Seitenlayouts zu anzuzeigen.
- **7** Wählen Sie ein Seitenlayout auf der Erstellungsseite im Bereich für die gespeicherten Fotos.

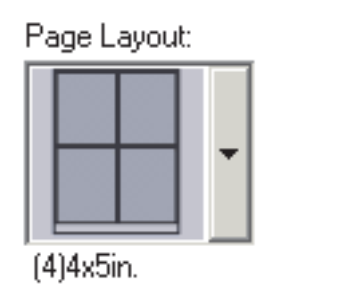

**8** Wählen Sie die zu druckenden Bilder aus.

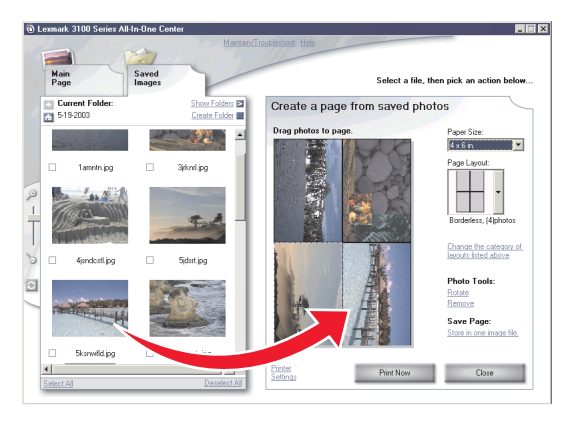

**9** Klicken Sie auf **Jetzt drucken**.

Glückwunsch! Sie haben Ihr erstes Projekt mit dem Lexmark 3100 Series Multifunktionsgerät erfolgreich abgeschlossen. Hilfe zu weiteren Projekten erhalten Sie in den Informationen zum Scannen, Kopieren, Drucken und Faxen auf [Seite 31.](#page-34-0) Hinweise zum Arbeiten mit digitalen Fotos finden Sie auf [Seite 23.](#page-26-0)

# <span id="page-8-1"></span><span id="page-8-0"></span>**Das Multifunktionsgerät**

# <span id="page-8-5"></span><span id="page-8-4"></span><span id="page-8-2"></span>**Einrichten des Multifunktionsgeräts**

Sollten Sie die Einrichtung noch nicht vorgenommen haben, müssen Sie nach den Anweisungen der Einrichtungsdokumentation vorgehen, um die Hardware anzuschließen und die Software zu installieren. Sollten beim Einrichten Probleme auftreten, schlagen Sie im Abschnitt ["Fehlersuche bei der Einrichtung"](#page-49-1) auf [Seite 46](#page-49-1) nach.

#### <span id="page-8-9"></span><span id="page-8-3"></span>**Bestandteile des Multifunktionsgeräts**

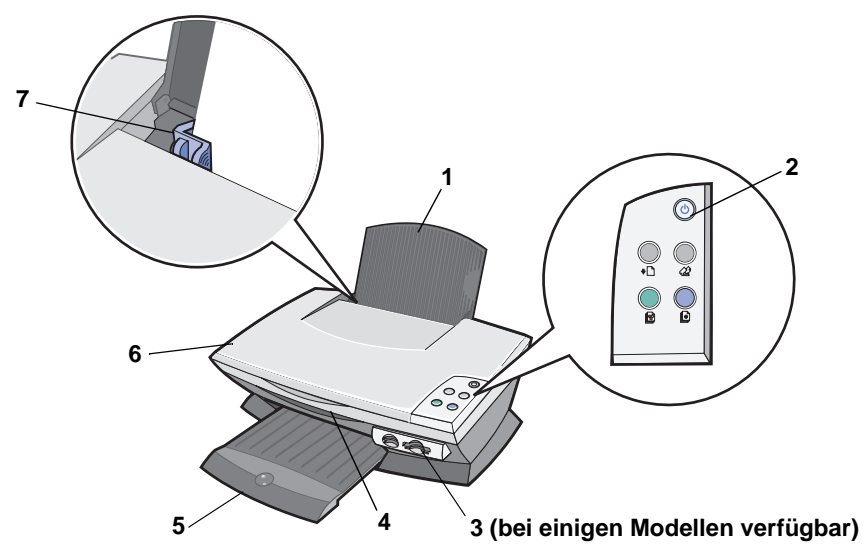

<span id="page-8-8"></span><span id="page-8-7"></span><span id="page-8-6"></span>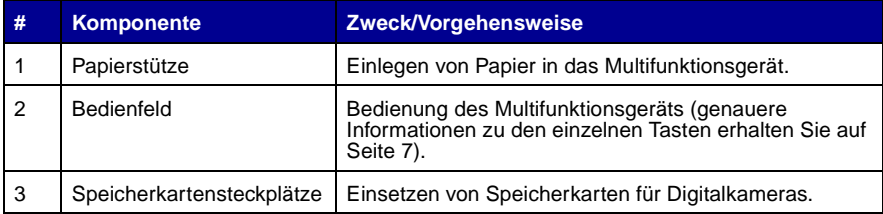

<span id="page-9-2"></span><span id="page-9-0"></span>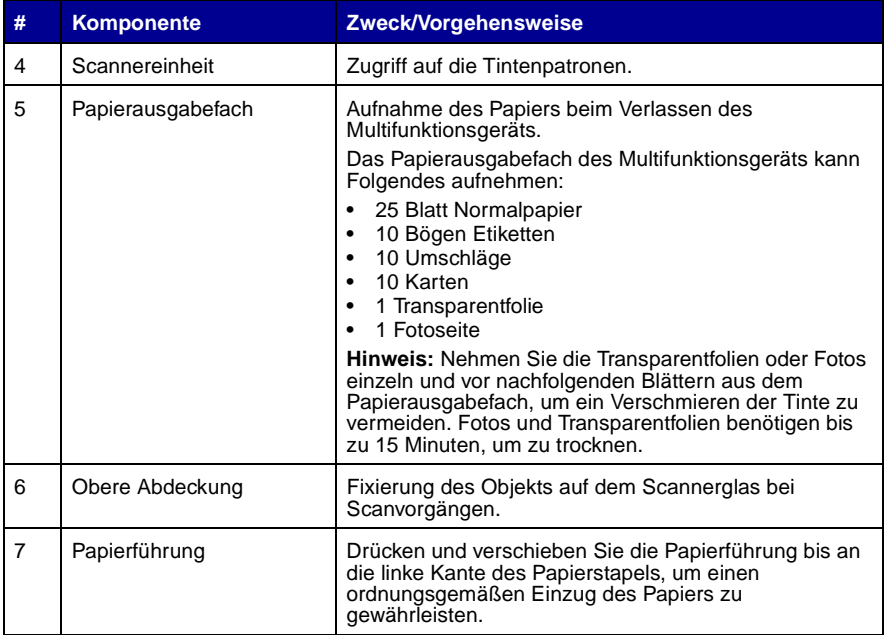

<span id="page-9-1"></span>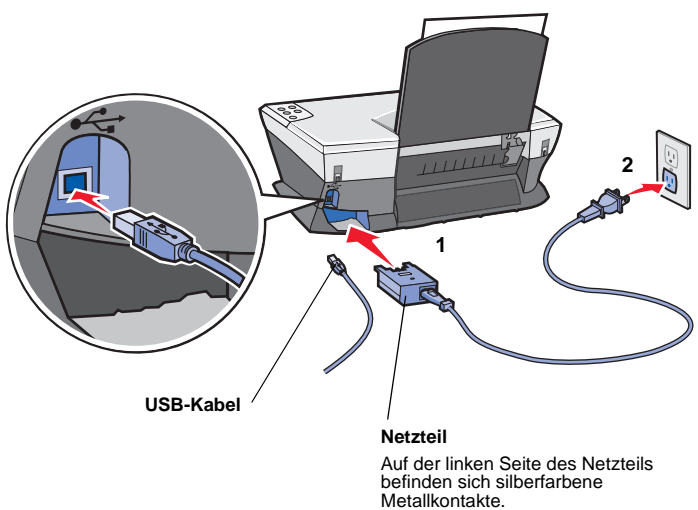

#### <span id="page-10-2"></span><span id="page-10-1"></span><span id="page-10-0"></span>**Verwendung des Bedienfelds**

<span id="page-10-3"></span>Das Multifunktionsgerät verfügt über ein Bedienfeld, mit dessen Hilfe Sie per Tastendruck ganz einfach scannen oder kopieren können.

<span id="page-10-5"></span><span id="page-10-4"></span>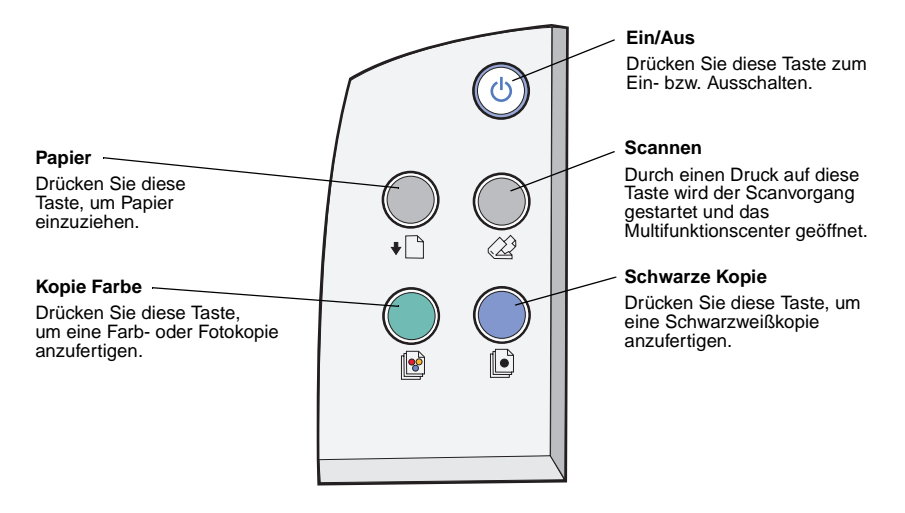

<span id="page-10-7"></span><span id="page-10-6"></span>**Hinweis:** Zum Anfertigen von Kopien muss sowohl der Computer als auch das Multifunktionsgerät eingeschaltet sein.

### <span id="page-11-0"></span>**Einlegen von Papier**

So legen Sie die meisten Papiersorten ein:

<span id="page-11-1"></span>**1** Legen Sie das Papier an die rechte Seite der Papierstütze, wobei die bedruckte Seite Ihnen zugewandt ist und die obere Papierkante zuerst eingezogen wird.

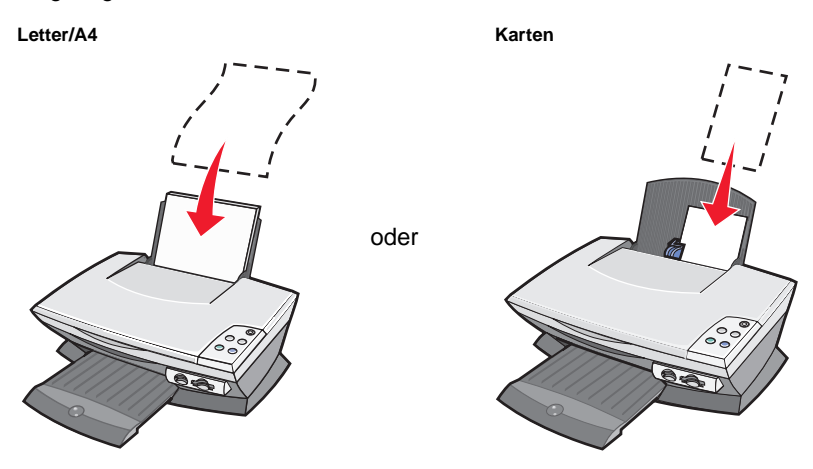

<span id="page-11-3"></span><span id="page-11-2"></span>**2** Drücken und verschieben Sie die Papierführung bis an die linke Kante des Papierstapels.

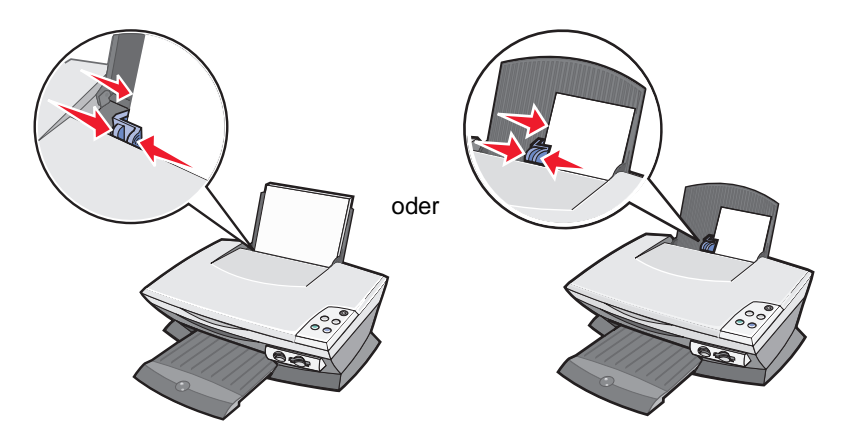

**Hinweis:** Drücken Sie das Papier nicht gewaltsam in das Multifunktionsgerät.

Bevor Sie Dokumente drucken, scannen, kopieren oder faxen, lesen Sie auf [Seite 6,](#page-9-0) wie viel Papier das Papierausgabefach aufnehmen kann.

Befolgen Sie diese Richtlinien, wenn Sie Normal- bzw. Spezialpapier in die Papierstütze einlegen.

<span id="page-12-6"></span><span id="page-12-2"></span><span id="page-12-0"></span>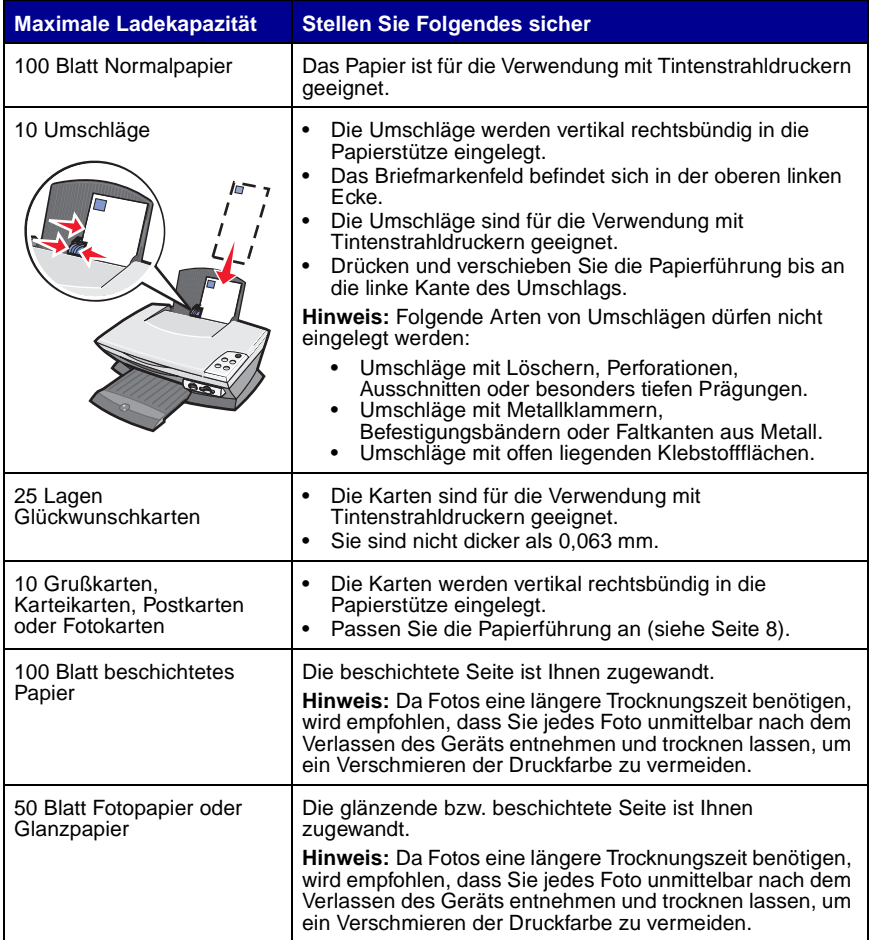

#### <span id="page-12-5"></span><span id="page-12-4"></span><span id="page-12-3"></span><span id="page-12-1"></span>**Hinweis:** Stellen Sie sicher, dass Sie das passende Papierformat für Ihr Dokument auswählen.

<span id="page-13-3"></span><span id="page-13-2"></span><span id="page-13-1"></span><span id="page-13-0"></span>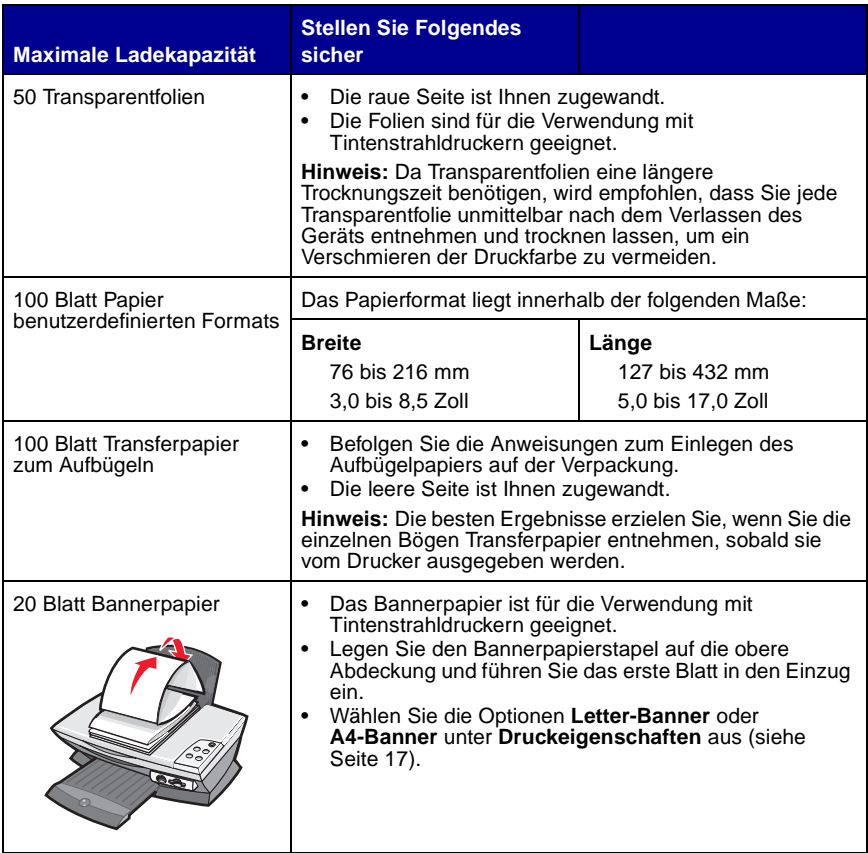

# <span id="page-14-4"></span><span id="page-14-0"></span>**Auflegen des Dokuments auf dem Scannerglas**

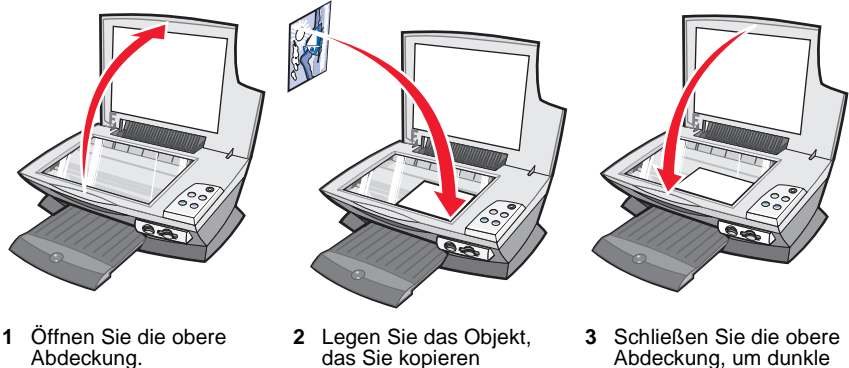

möchten, mit der bedruckten Seite nach unten auf die Glasfläche des Scanners.

Abdeckung, um dunkle Ränder zu vermeiden.

**Hinweis:** Stellen Sie sicher, dass die obere linke Ecke der Vorderseite des Objekts an dem Pfeil in der vorderen Ecke der Scannerglasfläche ausgerichtet ist.

#### <span id="page-14-2"></span><span id="page-14-1"></span>**Einsetzen von Speicherkarten für Digitalkameras**

Einige Lexmark 3100 Series-Modelle unterstützen folgende Digitalmedien:

- <span id="page-14-3"></span>• CompactFlash Type I und Type II • MultiMedia Card
- IBM Microdrive Memory Stick
- Secure Digital SmartMedia
- 
- -

Der Kartenleser (sofern im Multifunktionsgerät vorhanden) verfügt über vier Steckplätze für diese Medien und ein kleines Lämpchen, das durch Blinken anzeigt, ob die Karte zurzeit gelesen wird oder Daten überträgt.

> **Hinweis:** Nehmen Sie die Speicherkarte der Digitalkamera nicht heraus, solange das Lämpchen leuchtet oder blinkt.

In der folgenden Abbildung ist dargestellt, wo Sie die einzelnen unterstützten Digitalkamera-Speicherkarten einsetzen.

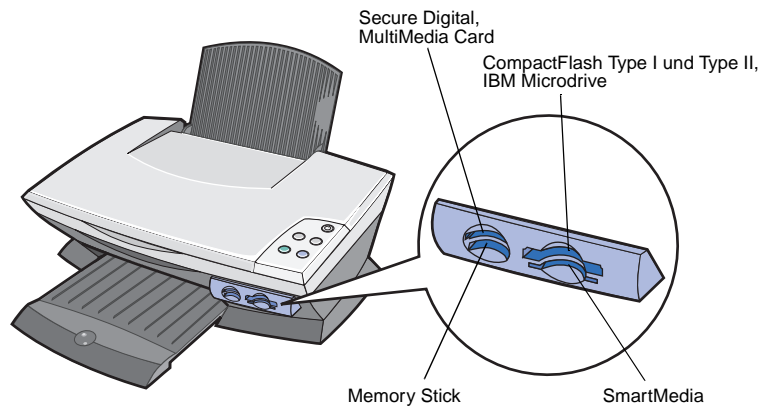

Bevor Sie die Speicherkarte einsetzen, beachten Sie folgende Hinweise:

- **•** Achten Sie beim Einsetzen einer Memory Stick- oder SmartMedia-Karte darauf, dass der goldfarbene Kontaktbereich nach oben gerichtet ist.
- **•** Wenn Sie eine Karte des Typs CompactFlash Type I oder Type II, MultiMedia oder Secure Digital einsetzen, sollte das Namensetikett nach oben gerichtet sein.
- **•** Achten Sie beim Einsetzen einer Secure Digital-Karte darauf, dass der goldfarbene Kontaktbereich nach unten gerichtet ist.
	- **Hinweis:** Das Multifunktionsgerät erkennt jeweils nur eine Fotoquelle. Achten Sie darauf, dass nicht mehrere Speicherkarten für Digitalkameras gleichzeitig eingesetzt sind.
	- **Hinweis:** Der Herstellername unterscheidet sich möglicherweise von den auf [Seite 11](#page-14-3) aufgeführten Typen von Speicherkarten für Digitalkameras.

Ein kleines Lämpchen auf dem Speicherkartenleser blinkt auf und geht von selbst wieder aus, wenn eine Digitalkamera-Speicherkarte nicht ordnungsgemäß eingesetzt wurde.

Das Lämpchen blinkt, wenn die Karte Daten an den oder vom Computer überträgt.

# <span id="page-16-5"></span><span id="page-16-1"></span><span id="page-16-0"></span>**Die Druckersoftware**

Die Software des Multifunktionsgeräts umfasst die folgenden fünf Hauptkomponenten:

- <span id="page-16-7"></span><span id="page-16-4"></span>**•** Lexmark 3100 Series Multifunktionscenter (Scannen, Kopieren, Faxen und Drucken von digitalen Fotos)
- **•** Druckeigenschaften (Drucken)
- **•** Lexmark 3100 Series Ratgeber (Fehlersuche, Wartung und Patronenbestellung)
- **•** Lexmark Fotoeditor (Bearbeiten von Fotos und Grafiken)
- <span id="page-16-8"></span>**•** Lexmark Memory Card Manager (Übertragung von digitalen Fotos bei einigen Modellen)

#### <span id="page-16-3"></span><span id="page-16-2"></span>**Verwendung des Lexmark Multifunktionscenters**

Mithilfe des Lexmark 3100 Series Multifunktionscenters können Sie Dokumente scannen, kopieren und faxen. Sie können das Multifunktionscenter auf vier Arten öffnen:

- <span id="page-16-6"></span>**•** Klicken Sie auf **Start Programme Lexmark 3100 Series Lexmark Multifunktionscenter**.
- **•** Doppelklicken Sie auf das Desktop-Symbol **Lexmark 3100 Series Multifunktionscenter**.
- **•** Doppelklicken Sie auf das Schnellstartsymbol für das **Lexmark 3100 Series Multifunktionscenter**.
- **•** Drücken Sie im Bedienfeld des Geräts die **Scan**-Taste. Weitere Informationen zur Verwendung des Bedienfelds finden Sie auf [Seite 7.](#page-10-1)

Die Hauptseite des Multifunktionscenters wird angezeigt.

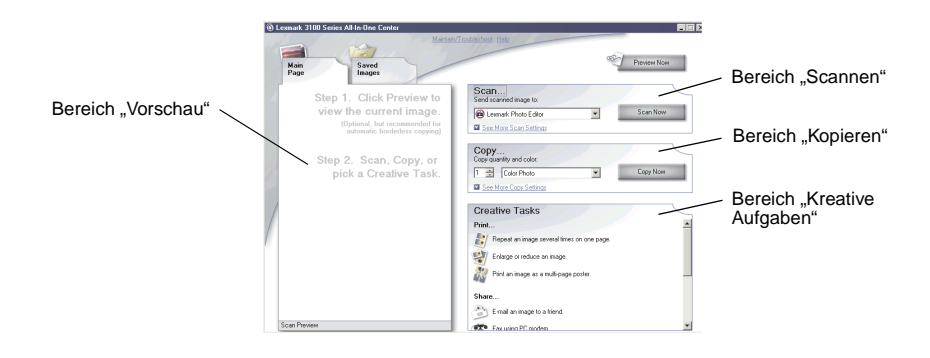

#### <span id="page-17-0"></span>**Die Hauptseite des Multifunktionscenters**

Die Seite **Multifunktionsgerät – Hauptseite** besteht aus vier Hauptbereichen, den Bereichen "Scannen", "Kopieren", "Kreative Aufgaben" und "Vorschau".

<span id="page-17-2"></span><span id="page-17-1"></span>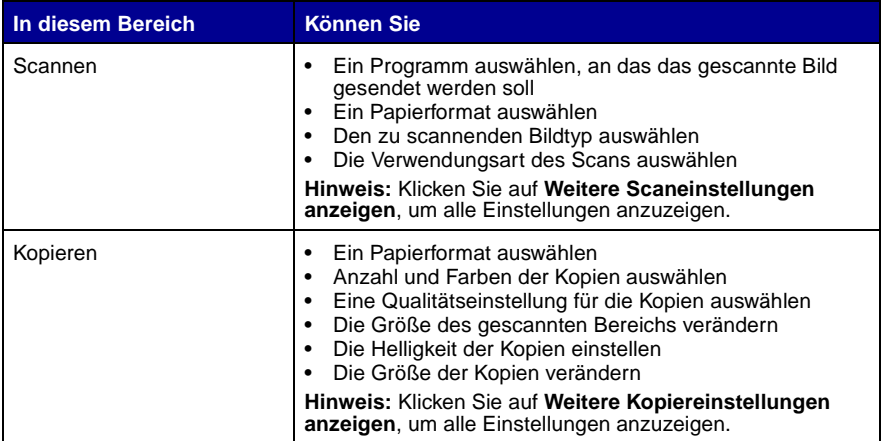

<span id="page-18-5"></span><span id="page-18-4"></span><span id="page-18-2"></span><span id="page-18-1"></span><span id="page-18-0"></span>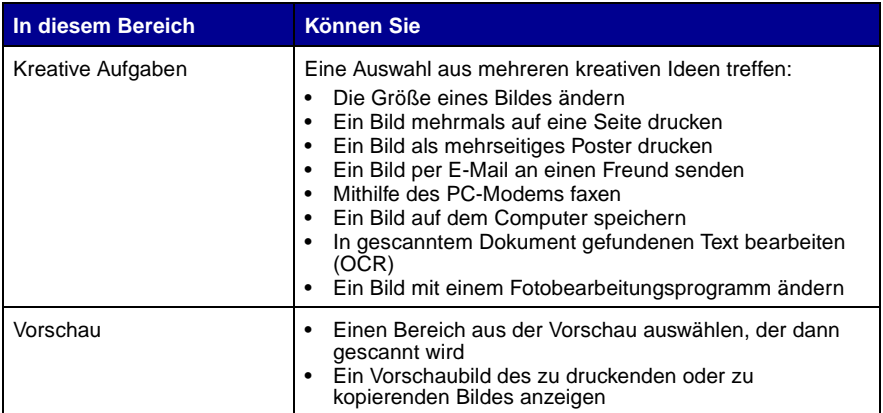

<span id="page-18-8"></span><span id="page-18-7"></span><span id="page-18-6"></span>**Hinweis:** Weitere Informationen zur Hauptseite des Multifunktionscenters erhalten Sie, wenn Sie auf den Link **Hilfe** weit oben auf dem Bildschirm klicken.

#### Seite "Gespeicherte Bilder"

Mit der Seite **Gespeicherte Bilder** können Sie Aufgaben mit auf dem Computer gespeicherten Bildern ausführen. Die Seite **Gespeicherte Bilder** besteht aus drei Bereichen.

<span id="page-18-3"></span>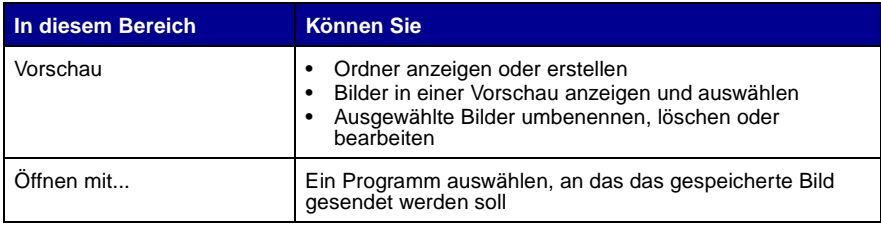

<span id="page-19-0"></span>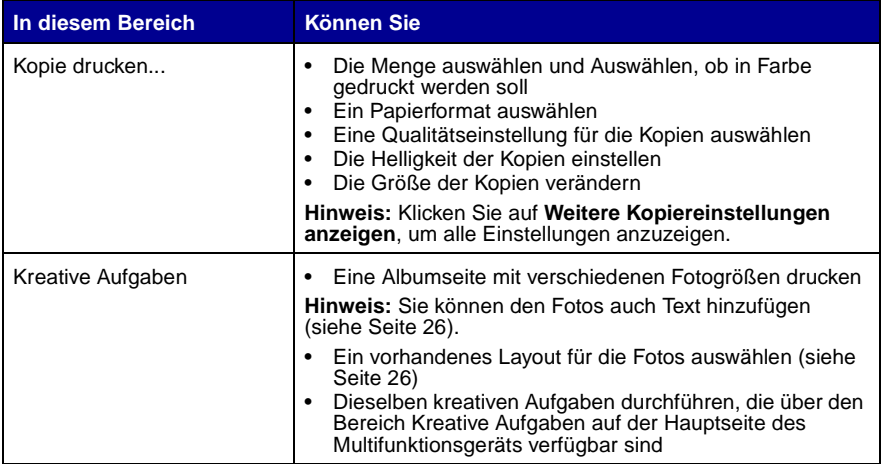

**Hinweis:** Weitere Informationen über diese Seite erhalten Sie, wenn Sie auf den Link **Hilfe** weit oben auf dem Bildschirm klicken.

#### <span id="page-19-1"></span>**Dialogfeld "Wartung/Fehlersuche"**

So greifen Sie auf das Dialogfeld **Wartung/Fehlersuche** zu:

- **1** Öffnen Sie das Multifunktionscenter (siehe [Seite 13](#page-16-2)).
- **2** Klicken Sie auf den Link **Maintain/Troubleshoot** oben auf der Hauptseite des Multifunktionscenters.

Auf der Seite **Wartung/Fehlersuche** finden Sie direkte Links zum Lexmark Ratgeber. Dabei stehen Ihnen folgende Themen zur Verfügung:

- **•** Wartung und Beheben von Qualitätsproblemen
- **•** Probleme mit dem Multifunktionsgerät beheben
- **•** Gerätestatus und Tintenfüllstände
- **•** Weitere Druckvorschläge und Anleitungen
- **•** Kontaktinformationen
- **•** Erweitert (Optionen bzgl. Oberflächen, Benachrichtigungen und Kommunikation)
- **•** Version der Software und Copyrightinformationen anzeigen

Weitere Informationen zum Lexmark Ratgeber finden Sie auf [Seite 19](#page-22-0).

# <span id="page-20-1"></span><span id="page-20-0"></span>**Verwendung der Komponente "Druckeigenschaften"**

Bei den Druckeigenschaften handelt es sich um die Software, die die Druckfunktion des Multifunktionsgeräts steuert. Sie können die Einstellungen unter **Druckeigenschaften** je nach dem zu erstellenden Projekt ändern. Die Druckeigenschaften können von fast jedem Programm aus geöffnet werden:

- <span id="page-20-4"></span>**1** Klicken Sie bei geöffnetem Dokument auf **Drucken**.
- **2** Klicken Sie im Dialogfeld **Drucken** auf die Schaltfläche **Eigenschaften**, **Einstellungen**, **Optionen** oder **Einrichtung** (je nach Programm oder Betriebssystem).

Lexmark 3100 Series  $\overline{171}$ x Save Settings  $\sqrt{\frac{1}{2}}$  Wark To  $\sqrt{\frac{1}{2}}$  Options  $\sqrt{\frac{1}{2}}$ **Registerkarten der**  ш Increase the quality or spee-Quality/Speed **Menü** Ich möchte **"Druckeigenschaften"** ality/Cr Print a ghotograph.  $\Omega$ Wählen Sie eines Wählen Sie Ihre  $\overline{Q}$ ... quality based  $\sqrt{2}$ Print on an gnv der Projekte aus <u>l upe</u><br>Sensed Druckereinstellungen EEFA Duick Print Print a banner lles. mithilfe der dem Menü aus, um 国 Print on both sides of the pag Paper Setur Face. Hilfe zum Drucken **Registerkarten** Make a poster or put many p  $A_{\cdot}$ von Fotos, Bannern, **Qualität/Kopien**, See more printing ideas **Dodra** Better Umschlägen, **Papiereinstellungen Print Lavou**  $-12$ **IV** Show This Menu at Start Postern und und **Drucklayout** aus.Noma<sup>1</sup> anderen Objekten Ja  $\begin{picture}(180,10) \put(0,0){\line(1,0){10}} \put(10,0){\line(1,0){10}} \put(10,0){\line(1,0){10}} \put(10,0){\line(1,0){10}} \put(10,0){\line(1,0){10}} \put(10,0){\line(1,0){10}} \put(10,0){\line(1,0){10}} \put(10,0){\line(1,0){10}} \put(10,0){\line(1,0){10}} \put(10,0){\line(1,0){10}} \put(10,0){\line(1,0){10}} \put(10,0){\line($ F Print Last Page First zu erhalten. **LEXMARK** 

<span id="page-20-7"></span><span id="page-20-6"></span><span id="page-20-5"></span><span id="page-20-3"></span>Der Bildschirm **Druckeigenschaften** wird angezeigt.

#### <span id="page-20-2"></span>**Das Menü Ich möchte...**

Das Menü Ich möchte... wird automatisch geöffnet, wenn Sie die **Druckeigenschaften** öffnen. Das Menü enthält mehrere Assistenten, die Sie bei der Auswahl der richtigen Druckereigenschaften für Ihr Projekt unterstützen. Schließen Sie das Menü, um das Dialogfeld **Druckeigenschaften** vollständig sehen zu können.

#### <span id="page-21-8"></span>**Registerkarten der "Druckeigenschaften"**

Alle Druckereinstellungen befinden sich auf den drei Hauptregisterkarten der Druckeigenschaften-Software: Qualität/Kopien, Papiereinstellungen und Drucklayout.

<span id="page-21-13"></span><span id="page-21-12"></span><span id="page-21-9"></span><span id="page-21-7"></span><span id="page-21-0"></span>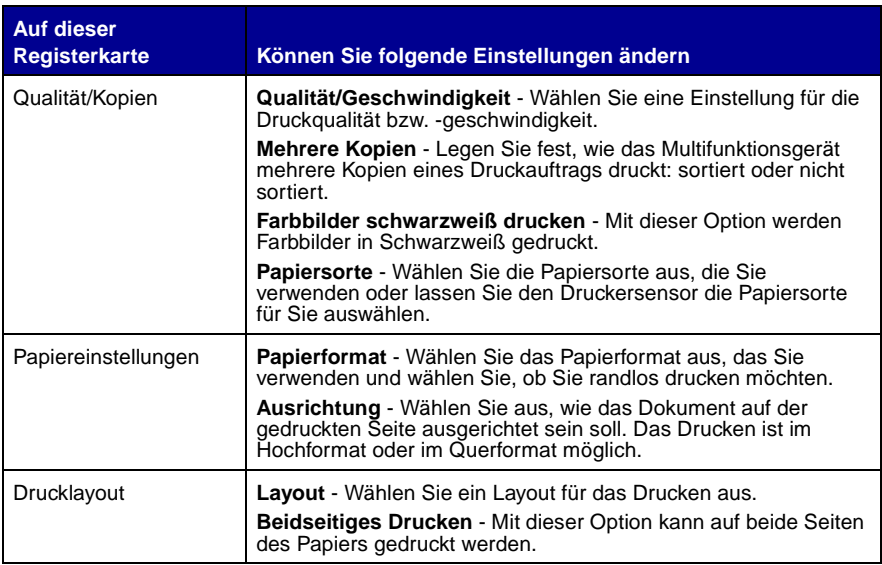

<span id="page-21-11"></span><span id="page-21-10"></span><span id="page-21-6"></span><span id="page-21-3"></span><span id="page-21-2"></span><span id="page-21-1"></span>**Hinweis:** Weitere Informationen über diese Einstellungen erhalten Sie, wenn Sie mit der rechten Maustaste auf eine Einstellung auf dem Bildschirm klicken und dann **Direkthilfe** auswählen.

#### <span id="page-21-4"></span>**Menü "Einstellungen speichern"**

Im Menü **Einstellungen speichern** können Sie Ihre derzeitigen Einstellungen für die Druckeigenschaften für eine spätere Verwendung speichern. Sie können bis zu fünf benutzerdefinierte Einstellungen speichern.

#### <span id="page-21-5"></span>**Menü "Optionen"**

Im Menü **Optionen** können Sie Änderungen an den Einstellungen für die Qualitätseinstellungen, die Optionen für den Papiersortensensor, Layoutoptionen und Druckstatusoptionen vornehmen. Weitere Informationen zu diesen Einstellungen erhalten Sie, wenn Sie im Menü das jeweilige Dialogfeld öffnen und dann, falls verfügbar, auf die Schaltfläche **Hilfe** klicken.

Im Menü **Optionen** finden Sie außerdem direkte Links zu verschiedenen Bereichen des Lexmark Ratgebers (siehe [Seite 19](#page-22-0)) sowie Informationen zur **Softwareversion** 

# <span id="page-22-7"></span><span id="page-22-1"></span><span id="page-22-0"></span>**Verwendung des Lexmark Ratgebers**

<span id="page-22-4"></span>Der Lexmark 3100 Series Ratgeber ist eine wertvolle Informationsquelle. Zum Öffnen des Lexmark Ratgebers klicken Sie auf **Start Programme Lexmark 3100 Series Lexmark 3100 Series Ratgeber**.

Die Registerkarte **Druckerstatus** wird angzeigt.

<span id="page-22-6"></span><span id="page-22-5"></span>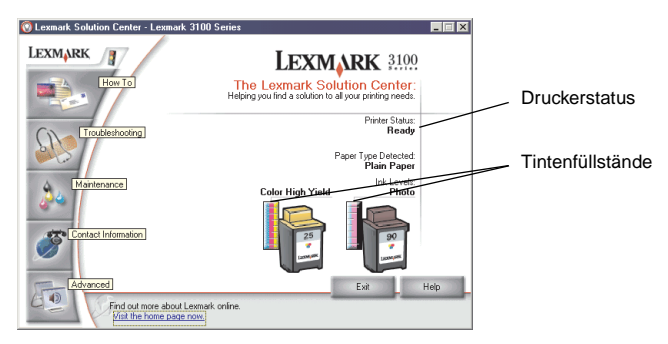

Der Lexmark Ratgeber besteht aus sechs Registerkarten: Druckerstatus, Hilfreiche Informationen, Fehlersuche, Wartung, Kontaktinformationen, Erweitert.

<span id="page-22-3"></span><span id="page-22-2"></span>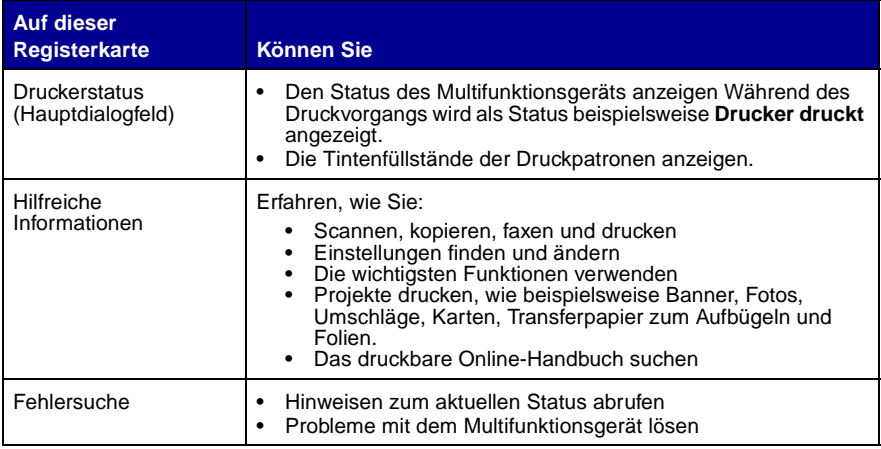

<span id="page-23-2"></span><span id="page-23-0"></span>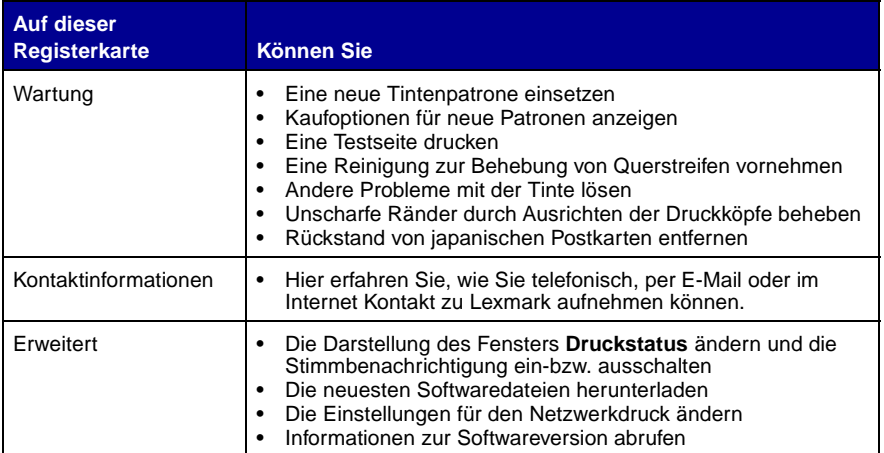

<span id="page-23-1"></span>**Hinweis:** Weitere Informationen erhalten Sie, wenn Sie auf die Schaltfläche **Hilfe** rechts unten auf dem Bildschirm klicken.

### <span id="page-24-3"></span><span id="page-24-1"></span><span id="page-24-0"></span>**Verwenden des Lexmark Fotoeditors**

Mit dem Lexmark Fotoeditor können Sie Fotos und Grafiken bearbeiten. Zum Öffnen des Lexmark Fotoeditors klicken Sie auf **Start Programme Lexmark 3100 Series Lexmark Fotoeditor**.

Der Lexmark Fotoeditor wird angezeigt.

<span id="page-24-2"></span>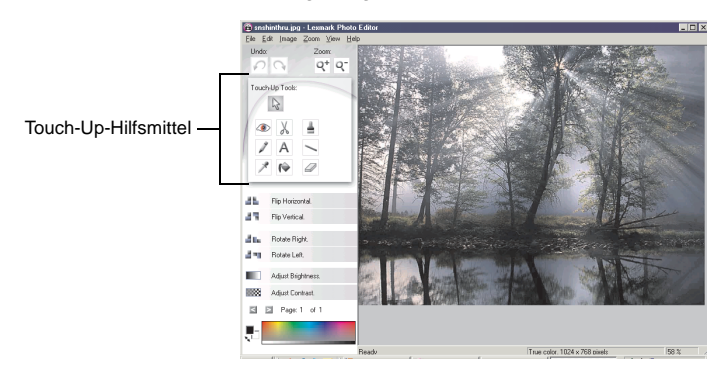

Bearbeiten Sie Ihre Fotos und Grafiken mithilfe der Touch-Up-Hilfsmittel.

- Rote Augen entfernen Beschneiden Pinsel
	-
- <span id="page-24-9"></span><span id="page-24-7"></span><span id="page-24-6"></span><span id="page-24-4"></span>

- <span id="page-24-12"></span><span id="page-24-10"></span><span id="page-24-5"></span>
- <span id="page-24-11"></span><span id="page-24-8"></span>• Stift • Text • Linie
- 
- 
- Pipette Füllen Füllen Radiergummi

**Hinweis:** Bewegen Sie den Mauszeiger über ein Hilfsmittel, um eine kurze Beschreibung seiner Funktion anzuzeigen.

# <span id="page-25-2"></span><span id="page-25-1"></span><span id="page-25-0"></span>**Zugriff auf den Memory Card Manager**

Der Lexmark Memory Card Manager (bei einigen Modellen verfügbar) umfasst verschiedene Optionen für die Übertragung von Fotos von der Speicherkarte der Digitalkamera auf die Festplatte des Computers.

Sie haben drei Möglichkeiten, auf den Lexmark Memory Card Manager zuzugreifen:

- **•** Setzen Sie eine Speicherkarte für eine Digitalkamera ein.
- **•** Klicken Sie auf das Schnellstartsymbol des **Lexmark 3100 Series All-In-One** unten rechts auf dem Bildschirm und wählen Sie die Option **Speicherkartenmanager starten**.
- **•** Klicken Sie auf Start ▶ Programme ▶ Lexmark 3100 Series ▶ Memory **Card Manager.**

Weitere Informationen zum Memory Card Manager finden Sie auf [Seite 23](#page-26-3).

# <span id="page-26-4"></span><span id="page-26-1"></span><span id="page-26-0"></span>**Arbeiten mit digitalen Fotos**

Die meisten Digitalkameras verwenden Speicherkarten zum Speichern von Fotos. Setzen Sie die Speicherkarte der Digitalkamera in das Multifunktionsgerät ein, um auf die auf der Karte gespeicherten Fotos zuzugreifen. Speichern Sie sie dann mithilfe der Software auf dem Computer. Sie können die Fotos jetzt drucken.

# <span id="page-26-3"></span><span id="page-26-2"></span>**Verwenden des Lexmark Memory Card Manager**

Der Lexmark Memory Card Manager (bei einigen Modellen verfügbar) umfasst verschiedene Optionen für die Übertragung von Fotos von der Speicherkarte der Digitalkamera auf die Festplatte des Computers.

Hilfe zum Öffnen des Lexmark Memory Card Manager finden Sie auf [Seite 21](#page-24-1).

Sie haben folgende Möglichkeiten:

- **•** Automatische Speicherung aller Fotos im Ordner **Eigene Bilder** mit dem aktuellen Datum.
- **•** Auswahl des Speicherortes und der zu speichernden Bilder.
- **•** Auswahl, die Bilder nicht auf dem Computer zu speichern.
- **•** Auswahl, ob der Lexmark Memory Card Manager-Meldungsbildschirm jedes Mal angezeigt wird, wenn eine Karte eingesetzt wird.

# <span id="page-27-1"></span><span id="page-27-0"></span>**Suchen der Fotos**

#### <span id="page-27-3"></span>**Vom Computer aus**

- **1** Öffnen Sie das Lexmark Multifunktionscenter (siehe [Seite 13\)](#page-16-3).
- **2** Klicken Sie auf die Registerkarte **Gespeicherte Bilder**.
- **3** Klicken Sie auf **Ordner anzeigen**.
- **4** Wählen Sie im Verzeichnis im rechten Fensterbereich den Ordner aus, in dem die Fotos gespeichert sind.

#### <span id="page-27-4"></span>**Von einer Digitalkamera-Speicherkarte aus (bei einigen Modellen verfügbar)**

- **1** Setzen Sie die Speicherkarte der Digitalkamera in den entsprechenden Speicherkartensteckplatz ein (siehe [Seite 11](#page-14-2)).
	- **Hinweis:** Achten Sie darauf, dass nicht mehrere Speicherkarten für Digitalkameras gleichzeitig eingesetzt sind.
	- **Hinweis:** Ein kleines Lämpchen auf dem Speicherkartenleser blinkt auf und geht von selbst wieder aus, wenn eine Digitalkamera-Speicherkarte nicht ordnungsgemäß eingesetzt wurde. Das Lämpchen blinkt, wenn die Karte Daten an den oder vom Computer überträgt.
	- **Hinweis:** Nehmen Sie die Speicherkarte der Digitalkamera nicht heraus, solange das Lämpchen leuchtet oder blinkt.

Das Dialogfeld **Speicherkarte eingesetzt** wird angezeigt:

<span id="page-27-2"></span>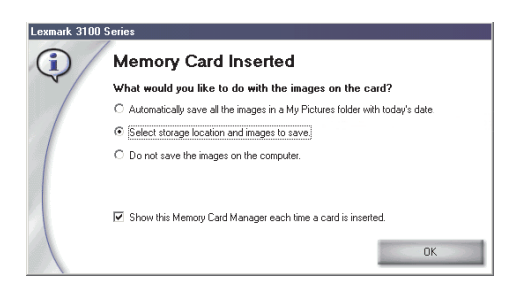

- **2** Klicken Sie auf **Wählen Sie den Speicherort und die Bilder für den Speichervorgang aus**.
- **3** Klicken Sie auf **OK**.
- **4** Geben Sie einen Namen für den neuen Unterordner ein.
- **5** Wählen Sie die gewünschten Speicheroptionen aus.

**Hinweis:** Wählen Sie nicht die Option **Nach dem Speichervorgang die gespeicherten Bilder von der Speicherkarte löschen**, sofern Sie die Fotos nicht auf Dauer von der Speicherkarte löschen möchten.

- **6** Klicken Sie auf **OK**.
- **7** Geben Sie gegebenenfalls einen Namen für das Foto ein.
- **8** Klicken Sie auf **Weiter**, um zu speichern, oder auf **Überspringen**, wenn Sie das Foto nicht speichern möchten.
- **9** Wiederholen Sie die Schritte 7 und 8 für sämtliche Fotos.
- **10** Klicken Sie auf **OK**.

Der **Lexmark Ratgeber** wird geöffnet, wobei die Registerkarte **Gespeicherte Bilder** ausgewählt ist. Die Fotos, die Sie im Unterordner erstellt haben, werden im Bereich **Vorschau** der Seite **Gespeicherte Bilder** angezeigt.

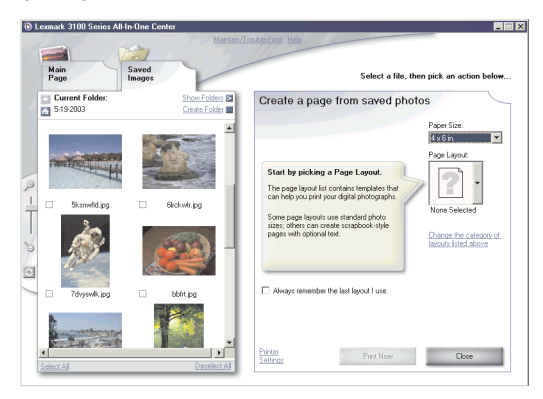

### <span id="page-29-0"></span>**Drucken von digitalen Fotos**

- <span id="page-29-6"></span><span id="page-29-5"></span><span id="page-29-4"></span><span id="page-29-2"></span>**1** Wählen Sie ein Layout für Ihre Fotos aus.
	- **a** Öffnen Sie das Multifunktionscenter (siehe [Seite 13](#page-16-3)).
	- **b** Klicken Sie auf die Registerkarte **Gespeicherte Bilder**.
	- **c** Klicken Sie im Bereich **Kreative Aufgaben** auf **Albumseite mit mehreren Fotoformaten drucken**.
- <span id="page-29-3"></span>**2** Wählen Sie ein Papierformat für Ihre Fotos aus.
- **3** Wählen Sie ein Seitenlayout auf der Erstellungsseite im Bereich für die gespeicherten Fotos.

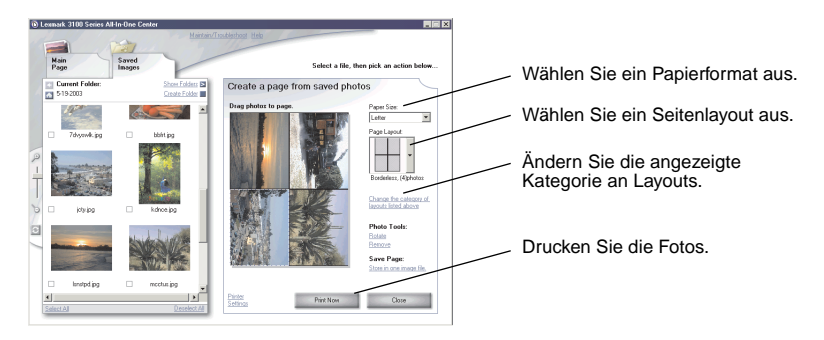

- <span id="page-29-11"></span><span id="page-29-10"></span><span id="page-29-9"></span><span id="page-29-8"></span><span id="page-29-7"></span>**Hinweis:** Klicken Sie auf **Ändern der oben aufgeführten Kategorie an Layouts** um ein Layout für Bildpakete oder Albumseiten, ein randloses Layout, ein Grußkartenlayout oder ein Layout für erworbene Vorlagen auszuwählen.
- <span id="page-29-1"></span>**Hinweis:** Wenn Sie dem Seitenlayout Text hinzufügen möchten, wählen Sie ein Layout, in dem ein schwarzes Kästchen angezeigt wird. Klicken Sie in das schwarze Kästchen, um Text hinzuzufügen. Ein Dialogfeld wird geöffnet. Geben Sie den gewünschten Text ein.
- **4** Ziehen Sie die Fotos auf die Seite.
- **5** Klicken Sie auf **Jetzt drucken**, um die Fotos zu drucken.
	- **Hinweis:** Nehmen Sie die Fotos einzeln aus dem Gerät, sobald sie ausgegeben werden und lassen Sie sie vor dem Aufeinanderlegen vollständig trocknen, um ein Verwischen zu vermeiden.

#### <span id="page-30-0"></span>**Drucken von randlosen Fotos**

<span id="page-30-1"></span>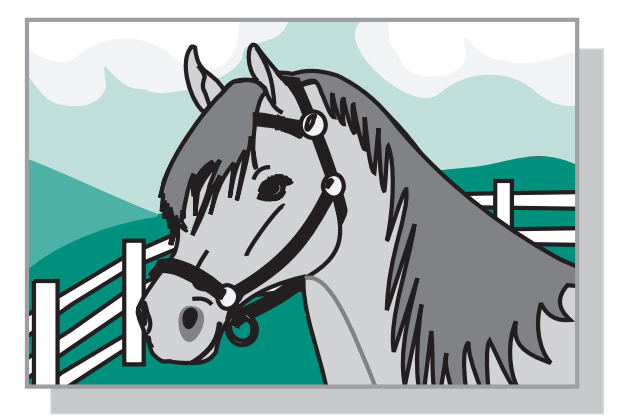

- Um optimale Ergebnisse zu erhalten, legen Sie Fotopapier in die Papierstütze ein (siehe [Seite 8](#page-11-1)).
- Öffnen Sie das Multifunktionscenter (siehe [Seite 13](#page-16-3)).
- Klicken Sie auf die Registerkarte **Gespeicherte Bilder**.
- Klicken Sie im Bereich **Kreative Aufgaben** auf **Albumseite mit mehreren Fotoformaten drucken**.
- Klicken Sie auf **Ändern der oben aufgeführten Kategorie an Layouts**.
- Wählen Sie die Option **Nur randlos** im Dialogfeld **Layouts auswählen** aus.
- Klicken Sie auf **OK**.
- Wählen Sie ein Papierformat für Ihre Fotos aus.
- Wählen Sie ein Seitenlayout auf der Erstellungsseite im Bereich für die gespeicherten Fotos.
- Ziehen Sie die Fotos auf die Seite.
- Klicken Sie auf **Jetzt drucken**.

# <span id="page-31-0"></span>**Beschneiden von Fotos**

<span id="page-31-1"></span>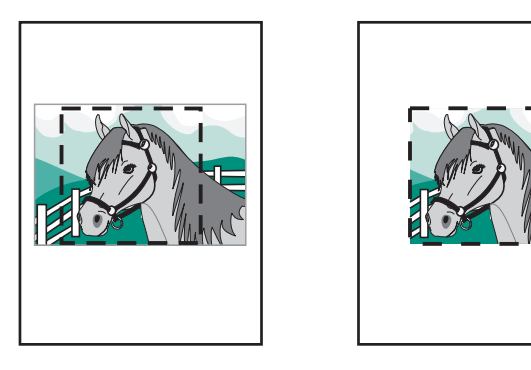

**1** Doppelklicken Sie auf eine der Miniaturbilder der Fotos im Bereich **Vorschau**, auf der Registerkarte **Gespeicherte Bilder**.

Das Foto wird im **Lexmark Fotoeditor** geöffnet.

**2** Ziehen Sie mithilfe des Pfeilzeigers ein Rechteck um den Bereich, den Sie beibehalten möchten.

Bewegen Sie den Cursor zum Rahmen des Bearbeitungsfensters, klicken Sie darauf und ziehen Sie den Rahmen größer oder kleiner.

- **3** Klicken Sie auf das Scheren- bzw. Beschneidewerkzeug, um das Bild zu beschneiden.
- **4** Speichern Sie die Änderungen.
	- **a** Klicken Sie auf Datei ▶ Speichern unter.

Hinweis: Wenn Sie auf Datei ▶ Speichern klicken, überschreiben Ihre Änderungen das ursprüngliche Foto.

- **b** Geben Sie einen Dateinamen und Dateityp ein und klicken Sie auf **Speichern**.
- **c** Wählen Sie die gewünschten Qualitätsoptionen aus.
- **d** Klicken Sie auf **OK**.
- **5** Klicken Sie auf Datei ▶ Drucken ▶ Eigenschaften oder Einstellungen.
- **6** Wählen Sie auf der Registerkarte **Papiereinstellungen** ein Papierformat aus.
- **7** Klicken Sie auf **OK**.
- **8** Klicken Sie auf **Drucken**.

#### <span id="page-32-0"></span>**Bearbeiten von Fotos**

- **1** Doppelklicken Sie auf eine der Miniaturbilder der Fotos im Bereich **Vorschau**, auf der Registerkarte **Gespeicherte Bilder**.
- **2** Das Foto wird im **Lexmark Fotoeditor** geöffnet.

<span id="page-32-2"></span>**Hinweis:** Sie können nicht mehrere Fotos gleichzeitig bearbeiten.

- **3** Bearbeiten Sie die Fotos mit den verfügbaren Werkzeugen.
- **4** Speichern Sie die Änderungen.
	- **a** Klicken Sie auf Datei ▶ Speichern unter.

<span id="page-32-4"></span>Hinweis: Wenn Sie auf Datei ▶ Speichern klicken, überschreiben Ihre Änderungen das ursprüngliche Foto.

**b** Geben Sie einen Dateinamen und Dateityp ein und klicken Sie auf **Speichern**.

#### <span id="page-32-1"></span>**Fotos an andere Personen weitergeben**

- **1** Öffnen Sie das Lexmark Multifunktionscenter (siehe [Seite 13\)](#page-16-3).
- **2** Klicken Sie auf die Registerkarte **Gespeicherte Bilder**.
- <span id="page-32-3"></span>**3** Klicken Sie im Bereich **Kreative Aufgaben** auf **Bild als E-Mail an einen Freund senden**.
- **4** Wählen Sie das Bild bzw. die Bilder aus, die Sie versenden möchten und klicken Sie auf **Jetzt anhängen**. Der Computer startet Ihr E-Mail-Programm und öffnet eine neue Nachricht. Daraufhin hängt er die ausgewählten Fotos an die Nachricht an.
- **5** Klicken Sie auf **Senden**, um die Fotos per E-Mail zu versenden.
	- **Hinweis:** Bei manchen E-Mail-Anbietern ist nur ein Foto pro E-Mail als Anhang zulässig.
	- **Hinweis:** Wenn Sie den Sendevorgang beschleunigen möchten, verkleinern Sie die Maße des Bildes, bevor Sie es senden.

#### <span id="page-33-0"></span>**Hinzufügen von Textbeschriftungen unter den Fotos**

- <span id="page-33-2"></span>Öffnen Sie das Lexmark Multifunktionscenter (siehe [Seite 13\)](#page-16-3).
- Klicken Sie auf die Registerkarte **Gespeicherte Bilder**.
- Klicken Sie im Bereich **Kreative Aufgaben** auf **Albumseite mit mehreren Fotoformaten drucken**.
- Klicken Sie auf **Ändern der oben aufgeführten Kategorie an Layouts**.
- <span id="page-33-1"></span> Wählen Sie die Option **Nur Albumseiten** im Dialogfeld **Layouts auswählen** aus.
- Klicken Sie auf **OK**.
- Wählen Sie ein Papierformat für Ihre Fotos aus.
- Wählen Sie ein Seitenlayout auf der Erstellungsseite im Bereich für die gespeicherten Fotos.
- Ziehen Sie die Fotos auf die Seite.
- Klicken Sie in das schwarze Kästchen. Ein Dialogfeld wird geöffnet.
- Geben Sie den gewünschten Text ein.
- Klicken Sie auf **Jetzt drucken**.

# <span id="page-34-1"></span><span id="page-34-0"></span>**Drucken, Scannen, Kopieren und Faxen**

### <span id="page-34-2"></span>**Drucken**

<span id="page-34-3"></span>Im Menü I Want To unter **Druckeigenschaften** (siehe [Seite 17](#page-20-2)) stehen Ihnen unterschiedliche Druckassistenten zur Verfügung, die Sie bei der Durchführung komplizierterer Druckaufträge, wie beispielsweise beim Drucken von Fotos, Bannern oder Postern, unterstützen.

> **Hinweis:** Verwenden Sie eine schwarze Tintenpatrone zum Drucken von schwarzweißen Textdokumenten, um den Tintenverbrauch bei der Fotopatrone zu verringern.

- **1** Legen Sie die dem Druckauftrag entsprechende Papiersorte in das Multifunktionsgerät ein (siehe [Seite 8\)](#page-11-1).
- **2** Stellen Sie sicher, dass Sie das richtige Papierformat für Ihr Dokument auswählen (siehe [Schritt 8 auf Seite 32](#page-35-0)).
- **3** Stellen Sie sicher, dass das Multifunktionsgerät eingeschaltet ist.
- **4** Klicken Sie auf **Datei Drucken**.
- **5** Klicken Sie im Dialogfeld **Drucken** auf die Schaltfläche **Eigenschaften**, **Einstellungen**, **Optionen** oder **Einrichtung** (je nach Programm).

Daraufhin wird das Dialogfeld **Druckeigenschaften** angezeigt.

**6** Wenn Ihr Druckauftrag im Menü Ich möchte... vorhanden ist, klicken Sie auf den entsprechenden Eintrag und folgen Sie den Bildschirmanweisungen. Andernfalls klicken Sie im unteren Bereich des Menüs auf **Schließen**.

**7** Wählen Sie auf der Registerkarte **Qualität/Kopien** die Einstellungen für Qualität, Geschwindigkeit, Papiersorte und die Anzahl der Kopien aus.

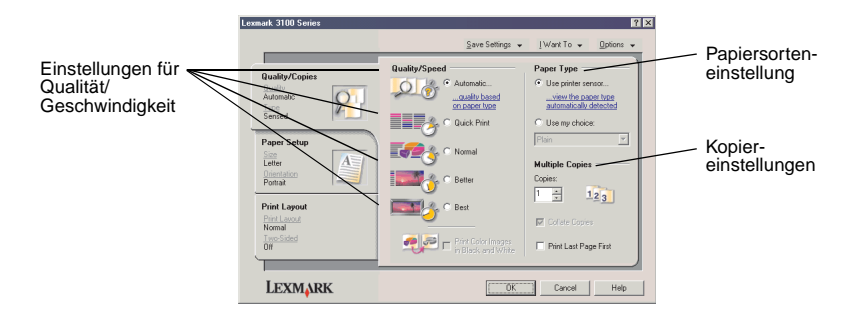

Klicken Sie mit der rechten Maustaste auf eine Einstellung auf dem Bildschirm und wählen Sie **Direkthilfe**, um Details zu einer Einstellung anzuzeigen.

<span id="page-35-0"></span>**8** Gehen Sie zur Registerkarte **Papiereinstellungen** und wählen Sie das Papierformat und die Ausrichtung aus.

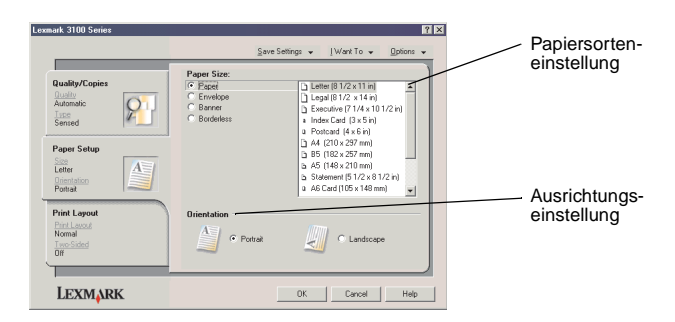

Klicken Sie mit der rechten Maustaste auf eine Einstellung auf dem Bildschirm und wählen Sie **Direkthilfe**, um Details zu einer Einstellung anzuzeigen.

**9** Gehen Sie zur Registerkarte **Drucklayout** und wählen Sie die Einstellungen für Layout und beidseitiges Drucken für den Typ des Dokuments aus, das Sie drucken.

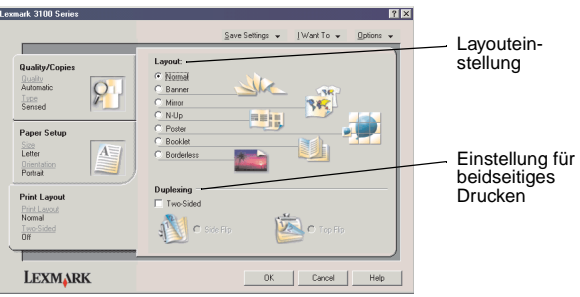

Klicken Sie mit der rechten Maustaste auf eine Einstellung auf dem Bildschirm und wählen Sie **Direkthilfe**, um Details zu einer Einstellung anzuzeigen.

- **10** Wenn Sie alle gewünschten Einstellungen in den Druckeigenschaften vorgenommen haben, klicken Sie im unteren Bereich des Bildschirms auf **OK**, um in das Dialogfeld **Drucken** zurückzukehren.
- **11** Klicken Sie auf **Drucken**.

#### <span id="page-37-1"></span><span id="page-37-0"></span>**Scannen**

Zum Scannen und Speichern von Bildern müssen Sie die folgenden Schritte ausführen.

- **1** Legen Sie das Dokument auf die Glasfläche des Scanners (siehe [Seite 11\)](#page-14-4).
- **2** Öffnen Sie das Lexmark Multifunktionscenter (siehe [Seite 13\)](#page-16-3).

<span id="page-37-2"></span>Die Hauptseite des Multifunktionscenters wird angezeigt.

**3** Klicken Sie auf die Schaltfläche **Vorschau anzeigen** in der rechten oberen Ecke der Hauptseite des Multifunktionscenters.

Im Vorschaubereich wird eine Abbildung des gescannten Objekts angezeigt.

- **4** Markieren Sie durch Klicken und Ziehen mit der Maus einen Bereich in der Vorschau, den Sie scannen möchten.
- **5** Klicken Sie auf **Weitere Scaneinstellungen anzeigen**, um die Scaneinstellungen zu überprüfen und gegebenenfalls zu ändern.
- **6** Wählen Sie die Scaneinstellungen aus.
- **7** Wählen Sie im Dropdownmenü **Gescanntes Bild senden an:** ein Programm aus, an das das gescannte Bild gesendet werden soll, oder klicken Sie auf den Bereich **Kreative Aufgaben**, um eine Liste mit Projekten anzuzeigen (siehe Seite 14).

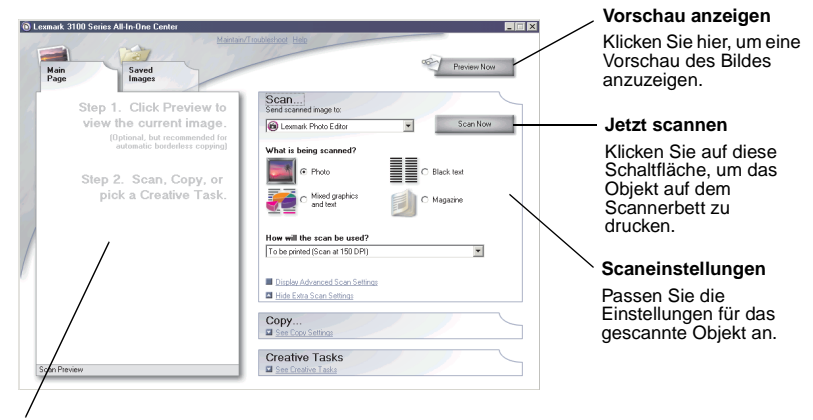

#### **Vorschau**

Betrachten Sie die Vorschau des Bildes und wählen Sie einen Bereich aus, der eingescannt werden soll.

**8** Wenn Sie das gescannte Bild an ein Programm senden, klicken Sie auf **Jetzt Scannen**, um den Scanvorgang durchzuführen. Wenn Sie das Menü **Kreative Aufgaben** verwenden, befolgen Sie die Bildschirmanweisungen.

Eine Liste der kreativen Aufgaben, die Ihnen auf der Startseite des Multifunktionscenters zur Verfügung stehen, finden Sie auf [Seite 15](#page-18-1).

# <span id="page-38-1"></span><span id="page-38-0"></span>**Kopieren**

Drücken Sie auf die Tasten **Schwarze Kopie** oder **Farbkopie** auf dem Bedienfeld, um eine Schnellkopie zu erstellen.

**Hinweis:** Der Computer muss eingeschaltet sein.

So fertigen Sie Schwarzweiß-, Graustufen- oder Farbkopien an:

- **1** Legen Sie das Dokument auf die Glasfläche des Scanners (siehe [Seite 11\)](#page-14-4).
- **2** Öffnen Sie das Lexmark Multifunktionscenter (siehe [Seite 13\)](#page-16-3). Die Hauptseite des Multifunktionscenters wird angezeigt.
- **3** Klicken Sie auf **Vorschau anzeigen**.
- **4** Klicken Sie auf **Weitere Kopiereinstellungen anzeigen**, um die Kopiereinstellungen zu überprüfen und gegebenenfalls zu ändern. Der Kopierbereich wird erweitert:

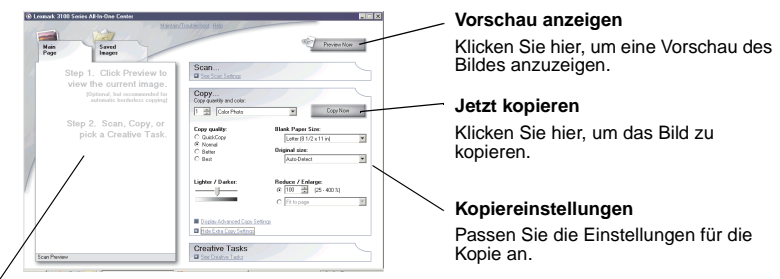

#### **Vorschau**

Betrachten Sie die Vorschau des Bildes und wählen Sie einen Bereich aus, der kopiert werden soll.

**5** Wählen Sie die Kopiereinstellungen aus.

**Hinweis:** Möglicherweise möchten Sie das Bild vergrößern oder verkleinern.

**6** Klicken Sie auf **Jetzt kopieren**.

# <span id="page-39-2"></span><span id="page-39-0"></span>**Faxen**

Im folgenden Abschnitt erhalten Sie grundlegende Informationen zum Faxen.

<span id="page-39-1"></span>**Hinweis:** DSL (digital subscriber line), ISDN (integrated services digital network) und Kabelmodems sind keine Faxmodems und werden nicht unterstützt.

#### **Senden eines Faxes**

Die folgenden Schritte zeigen Ihnen, wie Sie über das Modem Ihres Computers ein Fax senden.

- **1** Legen Sie das Dokument auf die Glasfläche des Scanners (siehe [Seite 11\)](#page-14-4).
- **2** Öffnen Sie das Lexmark Multifunktionscenter (siehe [Seite 13\)](#page-16-3).
- **3** Klicken Sie auf die Schaltfläche **Vorschau anzeigen** in der rechten oberen Ecke der Hauptseite des Multifunktionscenters.
- **4** Klicken Sie im Bereich **Kreative Aufgaben** auf die Option **Faxen über Ihr PC-Modem**.
- **5** Befolgen Sie die Bildschirmanweisungen.

#### **Empfangen eines Faxes**

- **1** Klicken Sie auf Start ▶ Programme ▶ Fax-Extras ▶ FaxTools. FaxTools ist bereit für den Empfang von Faxen.
- **2** Sobald Sie ein Fax empfangen, klicken Sie auf den Faxeingang, um die Faxe anzuzeigen oder zu drucken.

Wenn Sie möchten, dass die Faxe grundsätzlich nach ihrem Eingang gedruckt werden, befolgen Sie die nachstehenden Schritte:

- **1** Klicken Sie im Hauptbildschirm von FaxTools auf **Konfigurieren**.
- **2** Wählen Sie die Option **Allgemeine Konfiguration**.
- **3** Klicken Sie auf die Registerkarte **Faxen**.
- **4** Aktivieren Sie das Kontrollkästchen **Eingehende Faxe drucken** und klicken Sie auf **OK**.

# <span id="page-40-0"></span>**Erstellen von kreativen Projekten**

Sie können weiter kreative Projekte erstellen und beispielsweise Fotos drucken bzw. Karten Umschläge, Transparentfolien, Aufbügeltransferpapier usw. bedrucken.

- **1** Öffnen Sie den **Lexmark Ratgeber** (siehe [Seite 19](#page-22-1)).
- **2** Klicken Sie auf **Hilfreiche Informationen**.
- **3** Wählen Sie ein Projekt in der Liste aus.
- **4** Befolgen Sie die Bildschirmanweisungen.

# <span id="page-41-4"></span><span id="page-41-2"></span><span id="page-41-1"></span><span id="page-41-0"></span>**Auswechseln von Tintenpatronen**

<span id="page-41-8"></span>Der Lexmark 3100 Series verwendet die folgenden Patronen:

<span id="page-41-10"></span><span id="page-41-6"></span>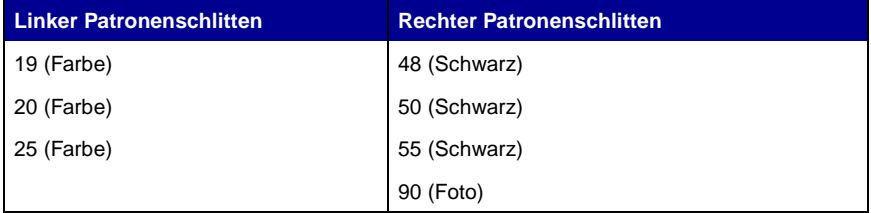

<span id="page-41-9"></span><span id="page-41-7"></span><span id="page-41-5"></span>**Hinweis:** Zum Drucken müssen zwei Patronen installiert sein. Zusammen mit der Farbpatrone kann entweder eine schwarze Patrone oder eine Fotopatrone verwendet werden.

Informationen zur Bestellung von Zubehör finden Sie unter **Wartung** auf [Seite 20](#page-23-0).

#### <span id="page-41-3"></span>**Entfernen der verbrauchten Patronen**

- **1** Stellen Sie sicher, dass das Multifunktionsgerät eingeschaltet ist.
- **2** Heben Sie die Scannereinheit an, bis die Scannerstütze sie geöffnet hält. Wenn das Multifunktionsgerät nicht in Betrieb ist, bewegt sich der Tintenpatronenschlitten in die Ladeposition.
- **3** Ziehen Sie Patrone an ihrer Oberseite solange in Ihre Richtung, bis Sie ein Knacken hören.
- **4** Entfernen Sie die alten Patronen. Verpacken Sie die Tintenpatronen in einem luftdichten Behälter oder entsorgen Sie sie.
	- **Hinweis:** Verwenden Sie den Aufbewahrungsbehälter, der mit der Fotopatrone geliefert wurde, um die Patronen für eine zukünftige Verwendung aufzubewahren.

#### <span id="page-42-0"></span>**Einsetzen der Patronen**

**1** Vor dem Einsetzen der neuen Patronen müssen Sie den Aufbewahrungsbehälter (nur im Fall von Fotopatronen) sowie den Aufkleber und das durchsichtige Klebeband an der Unterseite der Patronen entfernen.

<span id="page-42-1"></span>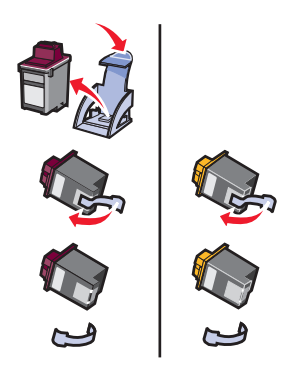

**Achtung:** Achten Sie darauf, die goldfarbenen Kontaktbereiche an der Rück- und Unterseite der Patronen nicht zu berühren.

**2** Setzen Sie die Farbpatrone in den linken Schlitten ein. Setzen Sie die schwarze Patrone bzw. die Fotopatrone in den rechten Schlitten ein.

Je nach den Teilenummern der verwendeten Patronen unterscheiden sich die Oberseiten der Patronen möglicherweise.

**Hinweis:** Kaufen Sie eine schwarze Tintenpatrone, die Sie zusammen mit der Farbpatrone verwenden, um Textdokumente zu drucken.

- **3** Lassen Sie die Patronen einschnappen.
- **4** Schließen Sie die Scannereinheit.

**Hinweis:** Die Scannereinheit muss geschlossen sein, damit ein Druckauftrag gestartet werden kann.

Die Garantie für das Multifunktionsgerät erstreckt sich nicht auf die Reparatur von Fehlern oder Schäden, die durch nachgefüllte Tintenpatronen entstanden sind. Lexmark rät daher von der Verwendung nachgefüllter Patronen ab. Durch das Nachfüllen kann die Druckqualität negativ beeinflusst werden, außerdem sind Schäden am Multifunktionsgerät möglich. Verwenden Sie Ersatzteile von Lexmark, um optimale Druckergebnisse zu erzielen.

#### **Festlegen der Patroneneinstellungen in der Druckersoftware**

Installieren Sie die Patronen, bevor Sie die Einstellungen für die Tintenpatronen in der Druckersoftware festlegen. Weitere Hilfe finden Sie auf "Einsetzen der [Patronen" auf Seite 39](#page-42-0).

- **1** Öffnen Sie den **Lexmark Ratgeber** (siehe [Seite 19](#page-22-1)).
- **2** Klicken Sie auf der Registerkarte **Wartung** auf **Neue Tintenpatrone einsetzen**.
- **3** Wählen Sie den Typ der eingesetzten Tintenpatrone aus.
	- **Hinweis:** Geben Sie an, ob die Patrone neu oder alt (wenn Sie bereits verwendet wurde) ist. Falls Sie eine alte Patrone im **Lexmark Ratgeber** fälschlicherweise als neue Patrone deklarieren, werden die Tintenfüllstände möglicherweise falsch angezeigt.
- **4** Klicken Sie auf **OK** oder **Weiter**.
- <span id="page-43-1"></span>**5** Falls Sie eine neue Patrone installiert haben, fahren Sie mit "Ausrichten der [Tintenpatronen"](#page-43-0) fort.

#### <span id="page-43-0"></span>**Ausrichten der Tintenpatronen**

Nachdem Sie die Tintenpatronen eingesetzt haben, sollten Sie sie ausrichten, um die Druckqualität zu verbessern.

So richten Sie die Tintenpatronen aus:

- **1** Legen Sie Normalpapier ein (siehe [Seite 8\)](#page-11-1).
- **2** Öffnen Sie den **Lexmark Ratgeber** (siehe [Seite 19](#page-22-1)).
- **3** Klicken Sie auf der Registerkarte **Wartung** auf **Unscharfe Kanten durch Ausrichten beheben**.
- **4** Klicken Sie auf **Drucken**.

Eine Ausrichtungsseite wird automatisch zur Ausrichtung der Tintenpatronen gedruckt.

# <span id="page-44-0"></span>**Reinigen der Düsen der Tintenpatronen**

Zur Verbesserung der Druckqualität müssen sie möglicherweise die Düsen der Patronen reinigen.

Reinigen Sie die Düsen in folgenden Fällen:

- <span id="page-44-2"></span>**•** Zeichen werden nicht vollständig gedruckt.
- **•** Auf Grafiken sind gedruckte Zeichen oder weiße Linien zu sehen.
- **•** Der Ausdruck ist verwischt oder zu dunkel.
- **•** Vertikale gerade Linien sind nicht glatt.
- **•** Die Farben des Ausdrucks sind blass oder weichen von den Farben auf dem Bildschirm ab.

So reinigen Sie die Düsen:

- **1** Legen Sie Normalpapier ein (siehe [Seite 8\)](#page-11-1).
- **2** Öffnen Sie den **Lexmark Ratgeber** (siehe [Seite 19](#page-22-1)).
- **3** Klicken Sie auf der Registerkarte **Wartung** auf **Reinigung zur Behebung von Querstreifen**.
- **4** Klicken Sie auf **Drucken**.

Es wird eine Seite gedruckt, wobei Tinte durch die Düse gedrückt wird, damit diese gereinigt wird.

**5** Drucken Sie das Dokument erneut, um sicherzustellen, dass sich die Druckqualität verbessert hat.

Sollte sich die Qualität nicht verbessert haben, reinigen Sie die Düsen der Tintenpatronen noch bis zu zwei weiteren Malen.

<span id="page-44-3"></span>Falls die Druckqualität nicht zufrieden stellend ist, befolgen Sie die Anweisungen zum Abwischen der Düsen und Kontakte der Patronen.

#### <span id="page-44-1"></span>**Abwischen der Düsen und Kontakte der Patronen**

Falls die Druckqualität sich nach dem Reinigen der Düsen der Tintenpatronen nicht verbessert, befindet sich wahrscheinlich festgetrocknete Tinte an den Düsen oder Kontakten. So wischen Sie die Düsen und Kontakte der Tintenpatronen ab:

- **1** Nehmen Sie die Tintenpatronen aus dem Gerät (siehe [Seite 38\)](#page-41-3).
- **2** Befeuchten Sie ein sauberes, fusselfreies Tuch mit Wasser.

**3** Halten Sie das feuchte Tuch etwa drei Sekunden lang an den goldfarbenen Düsenbereich. Tupfen Sie die Stelle behutsam ab und wischen Sie sie in eine Richtung (damit sich die Farben der Farbpatrone nicht vermischen) trocken.

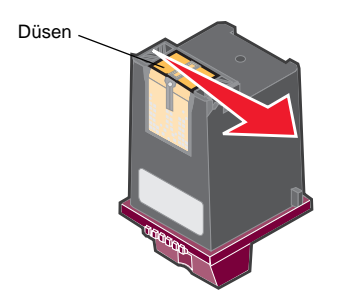

**4** Halten Sie eine saubere, feuchte Stelle eines Tuchs etwa drei Sekunden lang an die Kontakte. Tupfen Sie sie vorsichtig ab und trocknen Sie sie in eine Richtung ab.

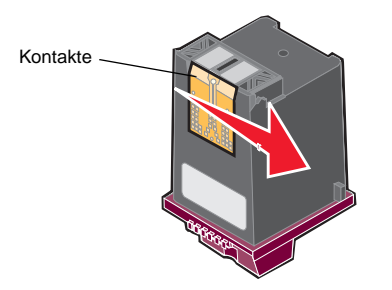

- **5** Lassen Sie die Düsen und die Kontakte vollständig trocknen.
- **6** Setzen Sie die Tintenpatronen wieder ein.
- **7** Richten Sie die Tintenpatronen aus (siehe [Seite 40\)](#page-43-0).
- **8** Drucken Sie das Dokument erneut.

Sollte sich die Qualität nicht verbessert haben, reinigen Sie die Düsen der Tintenpatronen noch bis zu zwei weiteren Malen.

Falls die Druckqualität noch immer nicht zufrieden stellend ist, wechseln Sie die Tintenpatronen aus (siehe [Seite 38\)](#page-41-2).

# <span id="page-46-0"></span>**Aufbewahrung der Tintenpatronen**

So sichern Sie Ihren Druckpatronen ein lange Lebensdauer bei Optimaler Leistung des Multifunktionsgerät:

- <span id="page-46-2"></span>**•** Lassen Sie neue Tintenpatronen immer so lange in der Verpackung, bis Sie sie einsetzen möchten.
- **•** Bewahren Sie die Fotopatrone in ihrem Aufbewahrungsbehälter auf, wenn Sie nicht verwendet wird. Ein zugehöriger Aufbewahrungsbehälter wird mit neuen Fotopatronen geliefert. Verwenden Sie diesen Aufbewahrungsbehälter zur Aufbewahrung der schwarzen Patrone, während Sie die Fotopatrone verwenden.
- **•** Nehmen Sie Tintenpatronen nur dann aus dem Multifunktionsgerät, wenn Sie sie auswechseln oder in einem luftdichten Behälter, wie beispielsweise dem Aufbewahrungsbehälter, aufbewahren. Die Tintenpatronen drucken nicht mehr ordnungsgemäß, wenn sie über einen längeren Zeitraum ungeschützt aufbewahrt werden, da die Tinte austrocknet.
	- **Hinweis:** Verwenden Sie den Aufbewahrungsbehälter, der mit der Fotopatrone geliefert wurde, um die Patronen für eine zukünftige Verwendung aufzubewahren.

Die Garantie für das Multifunktionsgerät erstreckt sich nicht auf die Reparatur von Fehlern oder Schäden, die durch nachgefüllte Tintenpatronen entstanden sind. Lexmark rät daher von der Verwendung nachgefüllter Patronen ab. Durch das Nachfüllen kann die Druckqualität negativ beeinflusst werden, außerdem sind Schäden am Multifunktionsgerät möglich. Verwenden Sie Ersatzteile von Lexmark, um optimale Druckergebnisse zu erzielen.

# <span id="page-46-3"></span><span id="page-46-1"></span>**Bestellen von Zubehör**

<span id="page-46-4"></span>Besuchen Sie die Lexmark Website unter **www.lexmark.com** um Zubehör zu bestellen oder einen Händler in Ihrer Nähe zu finden.

# <span id="page-47-1"></span><span id="page-47-0"></span>**Fehlersuche**

Dieser Abschnitt gibt Ihnen Hilfestellung für die Lösung von Problemen, die bei Ihrem Multifunktionsgerät auftreten können. Weitere Informationen zur Fehlersuche können Sie dem Lexmark Ratgeber entnehmen. Öffnen Sie den Lexmark Ratgeber (siehe [Seite 19](#page-22-1)).

# <span id="page-47-3"></span><span id="page-47-2"></span>**Prüfliste für die Fehlersuche**

Bevor Sie versuchen, das Problem zu lösen, sollten Sie folgende Punkte überprüfen:

Ist das Netzteil ordnungsgemäß (mit den Pfeilen nach oben) eingesteckt  $\blacktriangledown$ und sicher an das Multifunktionsgerät und eine elektrische Steckdose angeschlossen? Ist das USB-Kabel sicher am Computer und am Multifunktionsgerät  $\checkmark$ angeschlossen? Sind sowohl der Computer als auch das Multifunktionsgerät  $\overline{\sqrt{ }}$ eingeschaltet? Haben Sie von beiden Tintenpatronen den Aufkleber und das  $\blacktriangledown$ durchsichtige Klebeband entfernt? Hilfe hierzu finden Sie in der Dokumentation zur Einrichtung des Druckers.  $\sqrt{}$ Sind die Patronen richtig eingesetzt (siehe [Seite 39\)](#page-42-1)? Ist das Papier richtig eingelegt? Das Papier darf nicht mit Gewalt in das  $\overline{\sqrt{ }}$ Gerät hineingedrückt werden. Haben Sie die Software für das Multifunktionsgerät ordnungsgemäß  $\overline{\mathscr{A}}$ installiert? Hilfe hierzu finden Sie in der Dokumentation zur Einrichtung des Druckers. Ist der Lexmark 3100 Series als Standarddrucker eingerichtet (siehe  $\checkmark$ [Seite 54\)](#page-57-0)? Wird das von Ihnen verwendete Betriebssystem unterstützt?  $\overline{\mathscr{A}}$ Verfügen Sie über Administratorrechte? Sie benötigen  $\overline{\mathcal{N}}$ Administratorrechte, um die Software in einem Netzwerk zu installieren.

Falls Sie noch immer auf Probleme stoßen, wählen Sie in der folgenden Tabelle ein Thema aus.

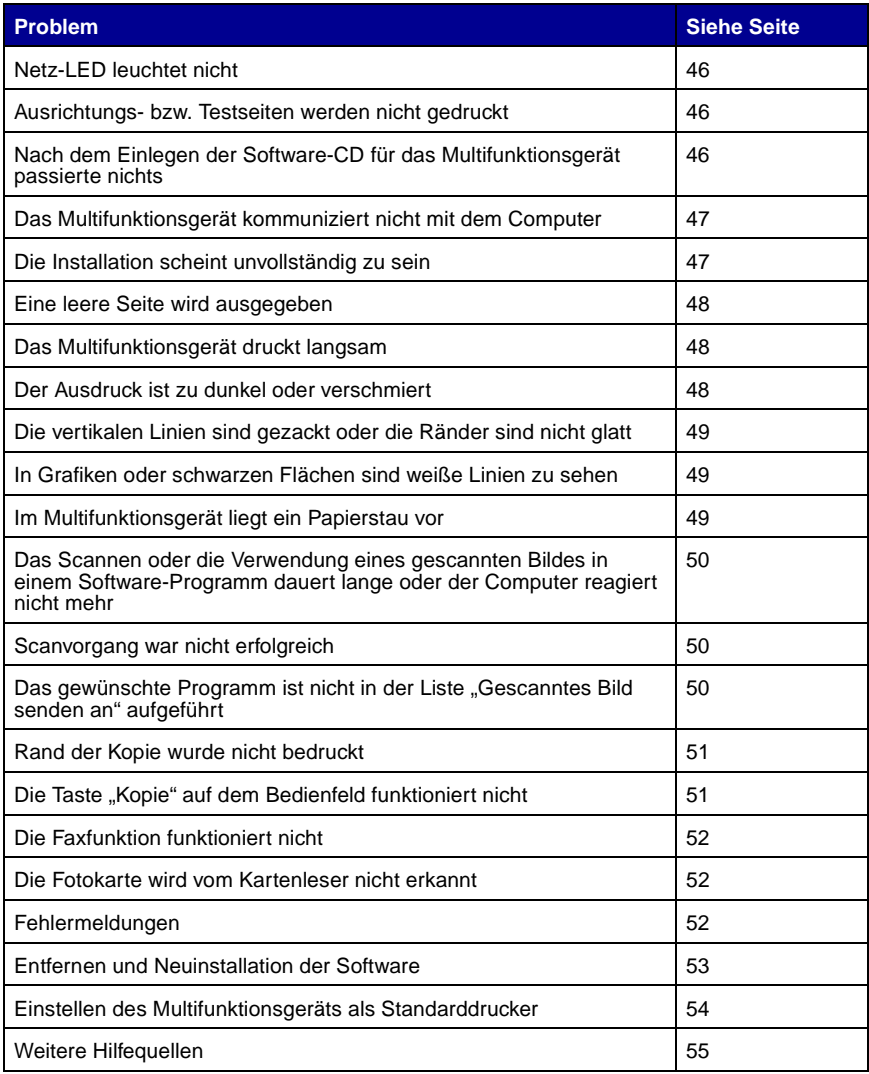

# <span id="page-49-1"></span><span id="page-49-0"></span>**Fehlersuche bei der Einrichtung**

<span id="page-49-5"></span>Mithilfe dieses Abschnitts können Sie Probleme lösen, die bei der Einrichtung des Druckers auftreten können.

#### <span id="page-49-2"></span>**Netz-LED leuchtet nicht**

- **1** Stellen Sie sicher, dass das Netzteil ordnungsgemäß an das Multifunktionsgerät angeschlossen ist (siehe [Seite 6](#page-9-1)).
- **2** Überprüfen Sie die Stromverbindungen.
- **3** Drücken Sie im Bedienfeld des Geräts die **Ein/Aus**-Taste.

#### <span id="page-49-3"></span>**Ausrichtungs- bzw. Testseiten werden nicht gedruckt**

- **1** Haben Sie von beiden Tintenpatronen den Aufkleber und das durchsichtige Klebeband entfernt? Hilfe zum Installieren der Tintenpatronen finden Sie auf [Seite 39.](#page-42-1)
- **2** Stellen Sie sicher, dass die Tintenpatronen ordnungsgemäß eingesetzt sind (siehe [Seite 39\)](#page-42-1).
- **3** Vergewissern Sie sich, dass Sie das Papier richtig eingelegt und nicht zu weit in das Multifunktionsgerät geschoben haben (siehe [Seite 8](#page-11-1)).
- **4** Überprüfen Sie, ob der Lexmark 3100 Series als Standarddrucker eingerichtet ist (siehe [Seite 54](#page-57-0)).

#### <span id="page-49-4"></span>**Nach dem Einlegen der Software-CD für das Multifunktionsgerät passierte nichts**

Klicken Sie auf dem Desktop auf das Symbol **Arbeitsplatz** und doppelklicken Sie dann auf das Symbol für das CD-ROM-Laufwerk.

Windows XP-Anwender klicken auf **Start Arbeitsplatz** und doppelklicken dann auf das Symbol für das CD-ROM-Laufwerk.

> **Hinweis:** Falls das automatische Startprogramm deaktiviert ist, doppelklicken Sie auf **setup.exe**.

#### <span id="page-50-0"></span>**Das Multifunktionsgerät kommuniziert nicht mit dem Computer**

- **1** Trennen Sie beide Enden des USB-Kabels von den Geräten und schließen Sie das Kabel dann wieder an. Hilfe hierzu finden Sie in der Dokumentation zur Einrichtung des Druckers.
- **2** Trennen Sie die Verbindung des Multifunktionsgeräts mit der Steckdose und schließen Sie das Netzteil erneut an. Drücken Sie **Ein/Aus**, falls sich das Multifunktionsgerät nicht eingeschaltet hat. Hilfe hierzu finden Sie in der Dokumentation zur Einrichtung des Druckers.
- **3** Führen Sie einen Neustart des Computers durch. Wenn das Problem weiterhin besteht, müssen Sie die Software entfernen und erneut installieren (siehe [Seite 53](#page-56-0)).

#### <span id="page-50-1"></span>**Die Installation scheint unvollständig zu sein**

Möglicherweise wurde die Software nicht vollständig installiert. Versuchen Sie Folgendes:

**1** Klicken Sie auf **Start Einstellungen Systemsteuerung System**.

Unter Windows XP klicken Sie auf Start ▶ Systemsteuerung ▶ Drucker **und andere Hardware Drucker und Faxgeräte**.

- **2** Klicken Sie auf **Eigenschaften**.
- **3** Wenn Sie Windows 98 oder Windows Me verwenden, klicken Sie auf die Registerkarte **Geräte-Manager**.

Wenn Sie Windows 2000 oder Windows XP verwenden, klicken Sie auf die Registerkarte **Hardware** und dann auf die Schaltfläche **Geräte-Manager**.

- **4** Suchen Sie nach der Kategorie **Andere Geräte**. Wenn hier Lexmark-Geräte gefunden wurden, markieren Sie sie und drücken Sie die Taste **Entfernen**.
	- **Hinweis:** Die Kategorie **Andere Geräte** wird nur angezeigt, wenn unbekannte Geräte vorhanden sind. Sie dürfen jedoch keine Lexmark-Einträge außerhalb der Kategorie **Andere Geräte** löschen.
- **5** Legen Sie die CD ein und installieren Sie die Software erneut. Führen Sie keinen Neustart des Computers durch. Hilfe hierzu finden Sie in der Dokumentation zur Einrichtung des Druckers.

### <span id="page-51-0"></span>**Fehlersuche beim Drucken**

#### <span id="page-51-1"></span>**Eine leere Seite wird ausgegeben**

- <span id="page-51-5"></span><span id="page-51-4"></span>**1** Haben Sie von beiden Tintenpatronen den Aufkleber und das durchsichtige Klebeband entfernt? Hilfe zum Installieren der Tintenpatronen finden Sie auf [Seite 39.](#page-42-1)
- **2** Stellen Sie sicher, dass die Tintenpatronen ordnungsgemäß eingesetzt sind (siehe [Seite 39\)](#page-42-1).
- **3** Vergewissern Sie sich, dass Sie das Papier richtig eingelegt und nicht zu weit in das Multifunktionsgerät geschoben haben (siehe [Seite 8](#page-11-1)).
- **4** Überprüfen Sie, ob der Lexmark 3100 Series als Standarddrucker eingerichtet ist (siehe [Seite 54](#page-57-0)).

#### <span id="page-51-2"></span>**Das Multifunktionsgerät druckt langsam**

- **1** Schließen Sie alle nicht benötigten Programme. Möglicherweise ist nicht genügend Arbeitsspeicher vorhanden.
- **2** Vergewissern Sie sich, dass die Einstellung **Qualität/Geschwindigkeit** in den **Druckeigenschaften** auf **Normal** bzw. **Schnelldruck** festgelegt ist (siehe [Seite 18\)](#page-21-0).
- **3** Versuchen Sie zunächst, eine kleinere Datei zu drucken. Wenn sehr wenig Arbeitsspeicher vorhanden ist, können Sie möglicherweise keine sehr großen Dateien drucken. Ziehen Sie den Erwerb von zusätzlichem Speicher in Betracht.

**Hinweis:** Fotodateien sind üblicherweise sehr groß. Versuchen Sie, die Scanauflösung zu verringern.

#### <span id="page-51-6"></span><span id="page-51-3"></span>**Der Ausdruck ist zu dunkel oder verschmiert**

- **1** Nehmen Sie das Papier sofort aus dem Papierhalter, sobald es den Drucker verlässt. Lassen Sie den Ausdruck vor jeder weiteren Behandlung erst trocknen.
- **2** Passen Sie die Einstellung **Qualität/Geschwindigkeit** in den **Druckeigenschaften** (siehe [Seite 18\)](#page-21-0) oder im **Multifunktionscenter** (siehe [Seite 14\)](#page-17-0) an.

Bei Auswahl von **Besser** oder **Beste** als Einstellung unter **Qualität/ Geschwindigkeit** kann der Ausdruck auf Normalpapier verwischen. Verwenden Sie stattdessen **Normal**.

- **3** Öffnen Sie den **Lexmark Ratgeber** (siehe [Seite 19](#page-22-1)).
- **4** Klicken Sie auf der Registerkarte **Wartung** auf **Reinigung zur Behebung von Querstreifen**.

#### <span id="page-52-0"></span>**Die vertikalen Linien sind gezackt oder die Ränder sind nicht glatt**

- **1** Passen Sie die Einstellung **Qualität/Geschwindigkeit** in den **Druckeigenschaften** an (siehe [Seite 18](#page-21-0)). Um optimale Druckqualität zu erzielen, sollten Sie **Besser** oder **Beste** auswählen.
- **2** Richten Sie die Tintenpatronen aus. So richten Sie die Tintenpatronen aus:
	- **a** Öffnen Sie den **Lexmark Ratgeber** (siehe [Seite 19](#page-22-1)).
	- **b** Klicken Sie auf der Registerkarte **Wartung** auf **Unscharfe Kanten durch Ausrichten beheben**.

#### <span id="page-52-1"></span>**In Grafiken oder schwarzen Flächen sind weiße Linien zu sehen**

Reinigen Sie die Patronendüsen. Wenn das Multifunktionsgerät längere Zeit nicht benutzt wird, können die Patronendüsen verstopfen. So reinigen Sie die Patronendüsen:

- **1** Öffnen Sie den **Lexmark Ratgeber** (siehe [Seite 19](#page-22-1)).
- **2** Klicken Sie auf der Registerkarte **Wartung** auf **Reinigung zur Behebung von Querstreifen**.

#### <span id="page-52-2"></span>**Im Multifunktionsgerät liegt ein Papierstau vor**

- **1** Befolgen Sie die Anweisungen auf dem Bildschirm, um den Papierstau zu beheben.
- **2** Vergewissern Sie sich, dass das verwendete Papier für Tintenstrahldrucker geeignet ist. Eine Liste empfohlener Papierarten finden Sie auf [Seite 9](#page-12-0).
- **3** Vergewissern Sie sich, dass Sie das Papier richtig einlegen (siehe [Seite 8\)](#page-11-1).
- **4** Vergewissern Sie sich, dass sich die Papierführung am linken Rand des Papierstapels befindet (siehe [Seite 8\)](#page-11-3).

# <span id="page-53-4"></span><span id="page-53-0"></span>**Fehlerbehebung beim Scannen, Kopieren und Faxen**

#### <span id="page-53-1"></span>**Das Scannen oder die Verwendung eines gescannten Bildes in einem Software-Programm dauert lange oder der Computer reagiert nicht mehr**

Reduzieren Sie die Scanauflösung. Die Scanauflösung darf nicht mit der Druckauflösung verwechselt werden. Die Scanauflösung ist normalerweise viel niedriger eingestellt. So ändern Sie Ihre Scanauflösung:

- **1** Öffnen Sie das Lexmark Multifunktionscenter (siehe [Seite 13\)](#page-16-3).
- **2** Klicken Sie im Bereich **Scannen...** auf **Weitere Scaneinstellungen anzeigen**.
- **3** Klicken Sie auf **Erweiterte Scaneinstellungen anzeigen**.
- **4** Legen Sie auf der Registerkarte **Scannen** unter **Weitere Scaneinstellungen** eine niedrigere Scanauflösung fest.

#### <span id="page-53-2"></span>**Scanvorgang war nicht erfolgreich**

Möglicherweise wurde die Software nicht vollständig installiert. Folgen Sie den Anweisungen für ["Das Multifunktionsgerät kommuniziert nicht mit dem Computer"](#page-50-0) [auf Seite 47.](#page-50-0)

#### <span id="page-53-3"></span>**Das gewünschte Programm ist nicht in der Liste "Gescanntes Bild senden an" aufgeführt**

So nehmen Sie das Programm in die Liste **Gescanntes Bildsenden an** auf:

- **1** Öffnen Sie das Lexmark Multifunktionscenter (siehe [Seite 13\)](#page-16-3).
- **2** Klicken Sie in der Liste **Gescanntes Bild senden an** auf **Weitere Suche**.
- **3** Klicken Sie auf **Erweiterte Suche**.
- **4** Wählen Sie in dem Listenfeld die Anwendungen aus, die Sie hinzufügen möchten und klicken Sie auf **Hinzufügen**.
- **5** Klicken Sie auf **Schließen**, um die Änderungen zu speichern.

#### <span id="page-54-0"></span>**Rand der Kopie wurde nicht bedruckt**

Stellen Sie Folgendes sicher:

- **•** Das Original liegt korrekt ausgerichtet auf der Glasoberfläche (siehe [Seite 11\)](#page-14-4).
- **•** Der zu kopierende Bereich ist nicht größer als der bedruckbare Bereich auf der Seite. Verwenden Sie die Funktion **An Seite anpassen**.

So verwenden Sie die Funktion **An Seite anpassen**:

- **1** Öffnen Sie das Lexmark Multifunktionscenter (siehe [Seite 13](#page-16-3)).
- **2** Klicken Sie im Bereich **Kopieren...** auf **Weitere Kopiereinstellungen anzeigen**.
- **3** Klicken Sie auf das zweite Optionsfeld unter **Vergrößern/Verkleinern** und wählen Sie im entsprechenden Dropdownmenü die Option **An Seite anpassen**.
- **4** Kopieren Sie das Dokument erneut.

#### <span id="page-54-1"></span>**Die Taste "Kopie" auf dem Bedienfeld funktioniert nicht**

Stellen Sie Folgendes sicher:

- **1** Der Computer ist eingeschaltet. Das Multifunktionsgerät funktioniert nur, wenn die Betriebsleuchte leuchtet.
- **2** Das USB-Kabel ist sicher am Computer und am Multifunktionsgerät angeschlossen.
- **3** Sie haben die Software ordnungsgemäß installiert. Hilfe hierzu finden Sie in der Dokumentation zur Einrichtung des Druckers. Die Software muss installiert sein, damit der Kopierer funktionieren kann.
- **4** Das Schnellstartsymbol für das Lexmark 3100 Series-Multifunktionsgerät in der unteren rechten Ecke des Bildschirms ist verfügbar und es wird kein rotes "X" angezeigt. Falls ein rotes "X" angezeigt wird, entfernen Sie die Software und installieren Sie sie erneut (siehe [Seite 53](#page-56-0)).
	- **Hinweis:** Falls das Schnellstartsymbol für den Lexmark 3100 Series nicht in der unteren rechten Ecke des Bildschirms angezeigt wird, öffnen Sie das **Multifunktionscenter** (siehe [Seite 13\)](#page-16-3).

#### <span id="page-55-3"></span><span id="page-55-2"></span>**Die Faxfunktion funktioniert nicht**

Falls Sie beim Senden oder Empfangen von Faxen auf Probleme stoßen, stellen Sie Folgendes sicher:

- **•** Der Computer und das Multifunktionsgerät sind eingeschaltet.
- **•** Der Computer ist mit einem Telefonanschluss verbunden. Ohne Telefonanschluss ist Faxen nicht möglich.
- **•** Sie haben ein funktionstüchtiges Faxmodem an den Computer angeschlossen.
- **•** Sie haben die auf der CD enthaltene Faxsoftware installiert.
- **•** Der Faxtreiber, den Sie verwenden möchten, ist als Standardfaxtreiber im Multifunktionsgerät eingestellt. So überprüfen Sie den Standardfaxtreiber:
	- **1** Öffnen Sie das Multifunktionscenter (siehe [Seite 13](#page-16-3)).
	- **2** Klicken Sie auf **Erweiterte Scaneinstellungen**.
	- **3** Klicken Sie auf **Faxen**.

#### <span id="page-55-0"></span>**Die Fotokarte wird vom Kartenleser nicht erkannt**

- **•** Nehmen Sie die Fotokarte heraus und setzen Sie sie wieder ein.
- **•** Stecken Sie das USB-Kabel aus und wieder ein.

#### <span id="page-55-1"></span>**Fehlermeldungen**

Falls eine der folgenden Fehlermeldungen ausgegeben wird, befolgen Sie die Anweisungen, die auf dem Computerbildschirm angezeigt werden.

- **• Papierstau**
- **• Abdeckung offen**
- **• Wenig Tinte**
- **• Kein Papier**
- **• Patronenfehler**

**Hinweis: DSL (digital subscriber line), ISDN (integrated services digital** network) und Kabelmodems sind keine Faxmodems und werden nicht unterstützt.

### <span id="page-56-1"></span><span id="page-56-0"></span>**Entfernen und Neuinstallation der Software**

Wenn die Software des Multifunktionsgeräts nicht einwandfrei funktioniert oder bei der Verwendung des Multifunktionsgeräts ein Kommunikationsfehler gemeldet wird, müssen Sie die Software des Multifunktionsgeräts möglicherweise entfernen (deinstallieren) und anschließend neu installieren.

- **1** Klicken Sie auf dem Desktop auf Start ▶ Programme ▶ **Lexmark 3100 Series Lexmark 3100 Series deinstallieren**.
- **2** Folgen Sie den Anweisungen auf dem Bildschirm, um die Software des Multifunktionsgeräts zu deinstallieren.
- **3** Starten Sie vor der Neuinstallation der Software den Computer neu.
- **4** Legen Sie die CD ein und folgen Sie den Anweisungen auf dem Bildschirm, um die Software zu installieren. Hilfe hierzu finden Sie in der Dokumentation zur Einrichtung des Druckers.

#### **Überprüfen der Anschlusseinstellung**

**1** Klicken Sie auf Start ▶ Einstellungen ▶ Drucker.

Unter Windows XP klicken Sie auf Start ▶ Systemsteuerung ▶ Drucker **und andere Hardware Drucker und Faxgeräte**.

- **2** Klicken Sie mit der rechten Maustaste auf das Symbol des **Lexmark 3100 Series**.
- **3** Klicken Sie im angezeigten Kontextmenü auf **Eigenschaften**.
- **4** Windows 98/Me-Anwender klicken auf die Registerkarte **Details**.

Windows 2000 bzw. Windows XP-Anwender klicken auf die Registerkarte **Ports**.

- **5** Stellen Sie Folgendes sicher:
	- **•** Bei dem eingestellten Anschluss handelt es ich um einen **USB**-Anschluss.
	- **•** Der Anschluss ist nicht auf **Datei** eingestellt.

**Hinweis:** Wenn kein USB-Anschluss aufgelistet ist, müssen Sie die Software des Multifunktionsgeräts entfernen und erneut installieren (siehe [Seite 53](#page-56-0)).

#### <span id="page-57-0"></span>**Einstellen des Multifunktionsgeräts als Standarddrucker**

#### **Bei Windows 98 und Windows Me:**

- **1** Klicken Sie auf Start ▶ Einstellungen ▶ Drucker.
- **2** Klicken Sie mit der rechten Maustaste auf das Symbol des **Lexmark 3100 Series**.
- **3** Stellen Sie Folgendes sicher:
	- **• Als Standard festlegen** ist ausgewählt.
	- **• Druck anhalten** ist nicht ausgewählt.

#### **Bei Windows 2000:**

- **1** Klicken Sie auf Start ▶ Einstellungen ▶ Ordner Drucker.
- **2** Klicken Sie mit der rechten Maustaste auf das Symbol des **Lexmark 3100 Series**.
- **3** Stellen Sie Folgendes sicher:
	- **• Als Standard festlegen** ist ausgewählt.
	- **• Druck anhalten** ist nicht ausgewählt.
	- **• Drucker offline verwenden** ist nicht ausgewählt.

#### **Bei Windows XP:**

- **1** Klicken Sie auf Start ▶ Systemsteuerung ▶ Drucker und andere **Hardware Drucker und Faxgeräte**.
- **2** Stellen Sie sicher, dass Folgendes für das Lexmark 3100 Series-Symbol gilt:
	- **•** Es ist als Standarddrucker festgelegt (durch ein Häkchen angezeigt). Falls der Lexmark 3100 Series nicht der Standarddrucker ist, klicken Sie mit der rechten Maustaste auf das Druckersymbol und klicken Sie anschließend auf die Option **Als Standard festlegen**.
	- **• Angehalten** wird nicht angezeigt. Falls das Symbol anzeigt, dass das Multifunktionsgerät angehalten wurde, klicken Sie mit der rechten Maustaste auf das Symbol und klicken Sie anschließend auf **Weiterdrucken**.
	- **•** Das Symbol zeigt **Fertig** an. Falls das Symbol anzeigt, dass das Multifunktionsgerät **Offline** ist, klicken Sie mit der rechten Maustaste auf das Symbol und klicken Sie anschließend auf **Drucker offline verwenden**.

# <span id="page-58-0"></span>**Weitere Hilfequellen**

Wenn sich das Problem mit dem Multifunktionsgerät nicht mithilfe der vorangehenden Lösungsvorschläge beheben lässt, gehen Sie wie folgt vor:

- **•** Weitere Informationen zur Fehlersuche können Sie dem Lexmark Ratgeber entnehmen:
	- **1** Klicken Sie auf **Start Programme Lexmark 3100 Series Lexmark 3100 Series Ratgeber**.
	- **2** Klicken Sie links im Bildschirm auf die Registerkarte **Fehlersuche**.
- <span id="page-58-1"></span>**•** Weitere Hilfe finden Sie auf unserer Webseite unter **http://support.lexmark.com/**.

# **Hinweise**

#### **Emissionshinweise**

#### **Erklärung zur FCC-Konformität (FCC – Federal Communications Commission)**

Der Lexmark 3100 Series 4477-001/4478-001 wurde getestet und entspricht nachweislich den Grenzwerten für digitale Geräte der Klasse B gemäß Abschnitt 15 der FCC-Richtlinien. Für den Betrieb müssen die beiden folgenden Bedingungen erfüllt sein: (1) Das Gerät darf keine schädlichen Interferenzen erzeugen und (2) muss alle eindringenden Interferenzen aufnehmen, auch iene Interferenzen, die unerwünschte Auswirkungen auf den Betrieb haben.

Die Grenzwerte der FCC-Klasse B sind so gewählt, dass bei der Installation in einer Wohngegend ein vernünftiger Schutz vor schädlichen Interferenzen gewährleistet ist. Diese Komponente erzeugt, verwendet und versendet Funkenergie und kann bei unsachgemäßer Installation und Verwendung zu schädlichen Interferenzen im Funkverkehr führen. Es kann nicht garantiert werden, dass bei einer bestimmten Installation keine Interferenzen auftreten. Wenn diese Komponente schädliche Interferenzen beim Radio- oder Fernsehempfang verursacht, kann dies durch Ein- und Ausschalten der Komponente festgestellt werden. In diesem Fall sollte der Benutzer die Interferenz

beheben, indem er mindestens eine der folgenden Maßnahmen ergreift:

- Richten Sie die Empfangsantenne neu aus oder setzen Sie diese um.
- Vergrößern Sie den Abstand zwischen Komponente und Empfänger.
- Schließen Sie die Komponente an eine Steckdose an, die nicht an denselben Schaltkreis wie der Empfänger angeschlossen ist.
- Fragen Sie Ihren Einkaufs- oder Kundendienstvertreter nach weiteren Empfehlungen.

Der Hersteller trägt keine Verantwortung für Radiooder Fernsehinterferenzen, die von der Verwendung von anderen als den empfohlenen Kabeln oder von unerlaubten Änderungen an dieser Komponente herrühren. Unerlaubte Änderungen können auch zum Erlöschen der Betriebserlaubnis des Benutzers für die betreffende Komponente führen.

**Hinweis:** Um die Konformität mit den FCC-Richtlinien zur elektromagnetischen Interferenz für Computergeräte der Klasse B zu gewährleisten, verwenden Sie ein ordnungsgemäß abgeschirmtes und geerdetes Kabel. Die Verwendung eines nicht

ordnungsgemäß abgeschirmten und geerdeten Ersatzkabels kann einen Verstoß gegen FCC-Richtlinien bedeuten.

Alle Fragen zu dieser Konformitätserklärung richten Sie bitte an die folgende Adresse:

Director of Lexmark Technology & Services Lexmark International, Inc. 740 West New Circle Road Lexington, KY 40550 (859) 232-3000

#### **Industry Canada compliance statement**

This Class B digital apparatus meets all requirements of the Canadian Interference-Causing Equipment Regulations.

#### **Avis de conformité aux normes de l'industrie du Canada**

Cet appareil numérique de la classe B respecte toutes les exigences du Règlement sur le matériel brouilleur du Canada.

#### **Konformität mit den Richtlinien der Europäischen Gemeinschaft (EG)**

Dieses Produkt erfüllt die Schutzanforderungen der Richtlinien 89/336/EWG und 73/23/EWG des EG-Rates zur Annäherung und Harmonisierung der Gesetze der Mitgliedsstaaten (elektromagnetische Verträglichkeit bzw. Sicherheit von elektrischen Komponenten zur Verwendung innerhalb bestimmter Spannungsgrenzen).

Eine Konformitätserklärung gemäß den Anforderungen der Richtlinie wurde vom Direktor für Produktion und Technischen Kundendienst von Dell International S.A. in Boigny (Frankreich) unterzeichnet.

Dieses Produkt erfüllt die Grenzwerte für die Klasse B gemäß ENTAG55022 sowie die Sicherheitsanforderungen in ENTAG 60950.

#### **The United Kingdom Telecommunications Act 1984**

This apparatus is approved under the approval number NS/G/1234/ J/100003 for the indirect connections to the public telecommunications systems in the United Kingdom.

#### **Japanese VCCI notice**

この装置は、情報処理装置等電波 障害自主規制協議会 (VCCI) の 基準に基づくクラスB情報技術装 置です。この装置は、家庭環境で 使用することを目的としています が、この装置がラジオやテレビジ ョン受信機に近接して使用される と、受信障害を引き起こすことが あります。

取扱説明書に従って正しい取り扱 いをしてください。

**ENERGY STAR**

Das EPA ENERGY STAR-Programm für Büroausstattung ist eine gemeinsame Initiative von Büroausstattungsherstellern zur Einführung von Strom sparenden Produkten und damit zur Verringerung der Luftverschmutzung durch die Erzeugung von Strom.

Die an diesem Programm beteiligten Unternehmen stellen Produkte her, die sich bei Nichtverwendung abschalten. Durch diese Funktion kann der Stromverbrauch um bis zu 50 % gesenkt werden. Lexmark ist überzeugter Teilnehmer dieses Programms.

Als ENERGY STAR-Partner hat Lexmark International Inc. veranlasst, dass dieses Produkt die ENERGY STAR-Richtlinien zur Stromeinsparung erfüllt.

#### **Lärmemissionsstufen**

Folgende Messungen wurden entsprechend den Standards von ISO 7779 vorgenommen und in Übereinstimmung mit ISO 9296 gemeldet.

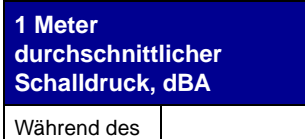

Druckens | 44 dBA

# **Index**

#### **A**

[Albumseite 26](#page-29-3) [Albumseiten 30](#page-33-1) [Anmerkung zum](#page-1-0)  Urheberrecht ii Aufbewahren der [Tintenpatronen 43](#page-46-2) Ausrichten der [Tintenpatronen 40](#page-43-1) Ausrichtung [auswählen 18](#page-21-1) Auswählen [Layout für Fotos 26](#page-29-4) Auswechseln von [Tintenpatronen 38](#page-41-4)

#### **B**

[Banner, Drucken 17](#page-20-3) Bannerpapier [einlegen 10](#page-13-0) [Bearbeiten von Fotos 29](#page-32-2) [Bedienfeld 7](#page-10-2) [Beide Seiten, drucken auf,](#page-21-2)  siehe Beidseitiges Drucken [Beidseitiges Drucken 18](#page-21-2) Beschichtetes Papier [einlegen 9](#page-12-1) [Beschneiden von Fotos 28](#page-31-1) [Bestellen von Zubehör 43](#page-46-3)

#### **D**

Digitale Fotos [mit digitalen Fotos](#page-26-4)  arbeiten 23 [Multifunktionscenter 13](#page-16-4) Druckdüsen [reinigen 41](#page-44-2) [Druckdüsen, abwischen 41](#page-44-3)

[Druckeigenschaften 17](#page-20-1) Drucklayout [\(Registerkarte\) 18](#page-21-3) [Einstellungen speichern](#page-21-4)  (Menü) 18 [Ich möchte... \(Menü\) 17](#page-20-2) [öffnen 17](#page-20-4) [Optionen \(Menü\) 18](#page-21-5) [Papiereinstellungen](#page-21-6)  (Registerkarte) 18 Qualität/Kopien [\(Registerkarte\) 18](#page-21-7) [Registerkarten 18](#page-21-8) [Drucken 31](#page-34-3) [Albumseite 26](#page-29-5) [digitale Fotos 26](#page-29-6) [Fotos 17](#page-20-3) [ohne Ränder 27](#page-30-1) [Poster 15,](#page-18-2) [17](#page-20-5) [randlos 27](#page-30-1) [Umschläge 9,](#page-12-2) [17](#page-20-6) **Drucklayout** [\(Registerkarte\) 18](#page-21-3) [Druckprobleme 48](#page-51-4) leere Seite wird [ausgegeben 48](#page-51-5) Druckstatus (Fenster) [Ändern der Darstellung](#page-23-1)  von 20 Düsen, Druckdüsen [abwischen 41](#page-44-3)

#### **E**

[Ein/Aus-Schalter 7](#page-10-3) **Einlegen** [Bannerpapier 10](#page-13-0) [beschichtetes Papier 9](#page-12-1) [Fotokarten 9](#page-12-3) [Fotopapier 9](#page-12-4) [Glanzpapier 9](#page-12-5) [Glückwunschkarten 9](#page-12-6)

[Papier 8](#page-11-1) Papier [benutzerdefinierten](#page-13-1)  Formats 10 [Postkarten 9](#page-12-3) [Transferpapier zum](#page-13-2)  Aufbügeln 10 [Transparentfolien 10](#page-13-3) [Einrichtung, Fehlersuche 46](#page-49-5) Einsetzen [Tintenpatronen 39](#page-42-1) [Einstellungen speichern](#page-21-4)  (Menü) 18 [Einstellungen, speichern für](#page-21-4)  spätere Verwendung 18 E-Mail [scannen in 29](#page-32-3) Entfernen der [Tintenpatronen 38](#page-41-5) [Entfernen von Software 53](#page-56-1) [Erweitert \(Registerkarte\) 20](#page-23-1)

#### **F**

Farbpatrone, [Teilenummer 38](#page-41-6) Fax [Fehlersuche 52](#page-55-3) [senden 36](#page-39-1) [Faxen 36](#page-39-2) Fehlersuche [Druckprobleme 48](#page-51-4) leere Seite wird [ausgegeben 48](#page-51-5) [Probleme bei der](#page-49-5)  Einrichtung 46 [Probleme beim Faxen 50](#page-53-4) [Probleme beim](#page-53-4)  Kopieren 50 [Probleme beim](#page-53-4)  Scannen 50 [Prüfliste 44](#page-47-3)

Fehlersuche [\(Registerkarte\) 19](#page-22-2) Fotokarten [einlegen 9](#page-12-3) Fotopapier [einlegen 9](#page-12-4) Fotopatrone, [Teilenummer 38](#page-41-7) Fotos [bearbeiten 29](#page-32-2) [beschneiden 28](#page-31-1) [drucken 17](#page-20-3) [finden 24](#page-27-1) [randlos, randloses](#page-30-1)  Drucken 27 [scannen 34](#page-37-1) [Text hinzufügen 26](#page-29-1) [weitergeben 29](#page-32-4)

#### **G**

Gespeicherte Bilder (Seite) [Kopie drucken...](#page-19-0)  (Bereich) 16 [Öffnen mit... \(Bereich\) 15](#page-18-3) Glückwunschkarten [einlegen 9](#page-12-6) Grundlagen [Software 13](#page-16-5)

#### **H**

[Hardware einrichten 5](#page-8-4) [Hilfreiche Informationen](#page-22-3)  (Registerkarte) 19 [Hinzufügen von Text zu](#page-29-1)  einem Seitenlayout 26 [Hinzufügen von Text zu](#page-33-2)  Fotos 30

#### **I**

Ich möchte... [Banner drucken 17](#page-20-7) [Foto drucken 17](#page-20-3) [Geschwindigkeitseinstel](#page-20-7)lungen ändern 17 [Papier beidseitig](#page-20-7)  bedrucken 17 [Poster drucken 17](#page-20-5)

[Qualitätseinstellungen](#page-20-7)  ändern 17 [Umschlag bedrucken 17](#page-20-6) [weitere Anregungen zum](#page-20-7)  Drucken erhalten 17 [Ich möchte... \(Menü\) 17](#page-20-2) [Informationen zur](#page-1-1)  Ausgabe ii

#### **K**

[Kontakte, abwischen 41](#page-44-3) [Kontaktinformationen](#page-23-2)  (Registerkarte) 20 [Kopie Farbe \(Taste\) 7](#page-10-4) [Kopien 18](#page-21-9) [Kopiereinstellungen 14](#page-17-1) [Kopieren 35](#page-38-1) Kreative Aufgaben [Multifunktionscenter 15](#page-18-4)

#### **L**

Layout [auswählen 18](#page-21-10) [Leere Seite wird](#page-51-5)  ausgegeben 48 Lexmark Fotoeditor [öffnen 21](#page-24-2) [verwenden 21](#page-24-3) Lexmark Multifunktionscenter [öffnen 13](#page-16-6) [verwenden 13](#page-16-3) [Lexmark Ratgeber 19](#page-22-4) **Druckerstatus** [\(Registerkarte\) 19](#page-22-5) **Erweitert** [\(Registerkarte\) 20](#page-23-1) Fehlersuche [\(Registerkarte\) 19](#page-22-2) [Hilfreiche Informationen](#page-22-3)  (Registerkarte) 19 [Kontaktinformationen](#page-23-2)  (Registerkarte) 20 [öffnen 19](#page-22-4) Wartung [\(Registerkarte\) 20](#page-23-0)

#### **M**

[Mehrere Bilder 15](#page-18-5) [Mehrere Kopien 18](#page-21-9) Memory Card Manager [verwenden 22](#page-25-1) Multifunktionscenter, sieh[e](#page-16-3) Lexmark [Multifunktionscenter 13](#page-16-3) Multifunktionsgerät – **Hauptseite** [Kopieren \(Bereich\) 14](#page-17-1) [Kreative Aufgaben](#page-18-1)  (Bereich) 15 [Scannen \(Bereich\) 14](#page-17-2) [Vorschau \(Bereich\) 15](#page-18-6) [Multifunktionsgerät,](#page-22-5)  Status 19 [Multifunktionsgerät-Software](#page-16-7) 13

#### **N**

[Neuinstallation der](#page-56-1)  Software 53

#### **P**

Papier [einlegen 31](#page-34-3) [zulässige Sorten 31](#page-34-3) Papier benutzerdefinierten Formats [einlegen 10](#page-13-1) [Papiereinstellungen](#page-21-6)  (Registerkarte) 18 Papierformat [auswählen 18](#page-21-11) Papiersorte [auswählen 18](#page-21-12) [Papiertaste 7](#page-10-5) Patronen [abwischen 41](#page-44-3) Anzeigen der [Tintenfüllstände von 19](#page-22-6) [ausrichten 40](#page-43-1) [Düsen reinigen 41](#page-44-2) [Teilenummern 38](#page-41-8)

Patronen, Tinte [aufbewahren 43](#page-46-2) [ausrichten 40](#page-43-1) [auswechseln 38](#page-41-4) [Düsen reinigen 41](#page-44-2) [einsetzen 39](#page-42-1) [entfernen 38](#page-41-5) [Kontakte reinigen 41](#page-44-3) [Teilenummern 38](#page-41-8) Poster [drucken 17](#page-20-5) Postkarten [einlegen 9](#page-12-3)

#### **Q**

Qualität/Kopien [\(Registerkarte\) 18](#page-21-7)

#### **R**

Ränder, Fotos ohne Ränder, siehe [randlos 27](#page-30-1) Randlose Fotos [drucken 27](#page-30-1) [Reinigen, Düsen der](#page-44-2)  Tintenpatronen 41

#### **S**

[Scaneinstellungen 14](#page-17-2) [Scannen 34](#page-37-1) [Scan-Taste 7](#page-10-6) [Schlechte Druckqualität 48](#page-51-6) [Schwarze Kopie \(Taste\) 7](#page-10-7) [Schwarze Patrone,](#page-41-9)  Teilenummer 38 [Schwarzweiß, drucken in 18](#page-21-13) Seitenlayout, auswählen [Albumseite 26](#page-29-7) [Bildpaket 26](#page-29-8) [erworben 26](#page-29-9) [Grußkarte 26](#page-29-10) [randlos 26](#page-29-11) [Sicherheitsinformationen ii](#page-1-2) Software [Druckeigenschaften 17](#page-20-1) [entfernen 53](#page-56-1) [Fotoeditor 21](#page-24-3) [Grundlagen 13](#page-16-5)

[Memory Card](#page-25-2)  Manager 22 [Multifunktionscenter 13](#page-16-8) [neu installieren 53](#page-56-1) [Ratgeber 19](#page-22-7) [Software einrichten 5](#page-8-5) [Speicherkarte eingesetzt](#page-27-2)  (Dialogfeld) 24 Speicherkarten [einsetzen 11](#page-14-2) [Status \(Registerkarte\) 19](#page-22-5) **Stimmbenachrichtigung** [ein- und ausschalten 20](#page-23-1)

#### **T**

Teile [Bedienfeld 5](#page-8-6) [Papierstütze 5](#page-8-7) [Scannereinheit 6](#page-9-2) [Speicherkartensteck](#page-8-8)plätze 5 Teile des [Multifunktionsgeräts 5](#page-8-9) Teilenummern [Farbpatrone 38](#page-41-6) [Fotopatrone 38](#page-41-7) [schwarze Patrone 38](#page-41-9) Text [zu Fotos hinzufügen 30](#page-33-2) [zu Seitenlayout](#page-29-1)  hinzufügen 26 Tintenfüllstände [anzeigen 19](#page-22-6) **Tintenpatronen** Anzeigen der [Tintenfüllstände von 19](#page-22-6) [aufbewahren 43](#page-46-2) [ausrichten 40](#page-43-1) [auswechseln 38](#page-41-4) [Düsen abwischen 41](#page-44-3) [Düsen reinigen 41](#page-44-2) [einsetzen 39](#page-42-1) [entfernen 38](#page-41-5) [Teilenummern 38](#page-41-10) [Ton,](#page-23-1) siehe Stimmbenachrichtigung Touch-Up-Hilfsmittel [beschneiden 21](#page-24-4) [füllen 21](#page-24-5)

[Linie 21](#page-24-6) [Pinsel 21](#page-24-7) [Pipette 21](#page-24-8) [Radiergummi 21](#page-24-9) [rote Augen entfernen 21](#page-24-10) [Stift 21](#page-24-11) [Text 21](#page-24-12) Transferpapier zum Aufbügeln [Drucken 17](#page-20-3) [einlegen 10](#page-13-2) **Transparentfolien** [einlegen 10](#page-13-3)

#### **U**

Umschläge [drucken 9,](#page-12-2) [17](#page-20-6)

#### **V**

Von Kante zu Kante, sieh[e](#page-30-1) [randlose Fotos 27](#page-30-1) Vorschau [Vorschau anzeigen](#page-37-2)  (Schaltfläche) 34 Vorschau (Bereich) Druck-/ [Kopiervorschau 15](#page-18-7) [Scanvorschau 15](#page-18-8) [Vorschau anzeigen](#page-37-2)  (Schaltfläche) 34

#### **W**

[Wartung \(Registerkarte\) 20](#page-23-0) [Wartung/Fehlersuche,](#page-19-1)  Seite 16 [Website, Lexmark 55](#page-58-1) [Wiederholen von Bildern 15](#page-18-5)

#### **Z**

Zubehör [bestellen 43](#page-46-4) Zugreifen auf Fotos [vom Computer aus 24](#page-27-3) [von einer Speicherkarte](#page-27-4)  [aus 24](#page-27-4)

**[www.lexmark.com](http://www.lexmark.com)**